## Medienpädagogisches Zentrum Landkreis Leipzig

# **HERZLICH WILLKOMMEN**

Stauffenbergstr. 4 | Haus 2 | Haus 7

04552 Borna

Telefon: 03433 – 219194

<https://www.mpz-landkreis-leipzig.de/>

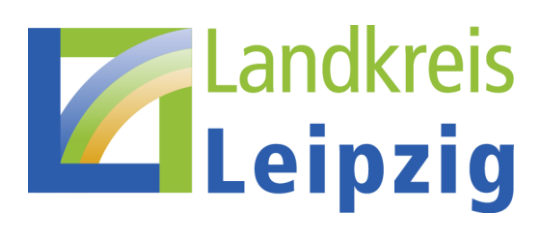

### **LERNSAX LERNMODULE FOBI**

- 1. Was sind Lernmodule (Courselet)?
- 2. Einstellungsmöglichkeiten
- 3. Beispiele fertiger Lernmodule testen
- 4. Lernmodul anpassen
- 5. Extras
- 6. Tutorial-Video-Links

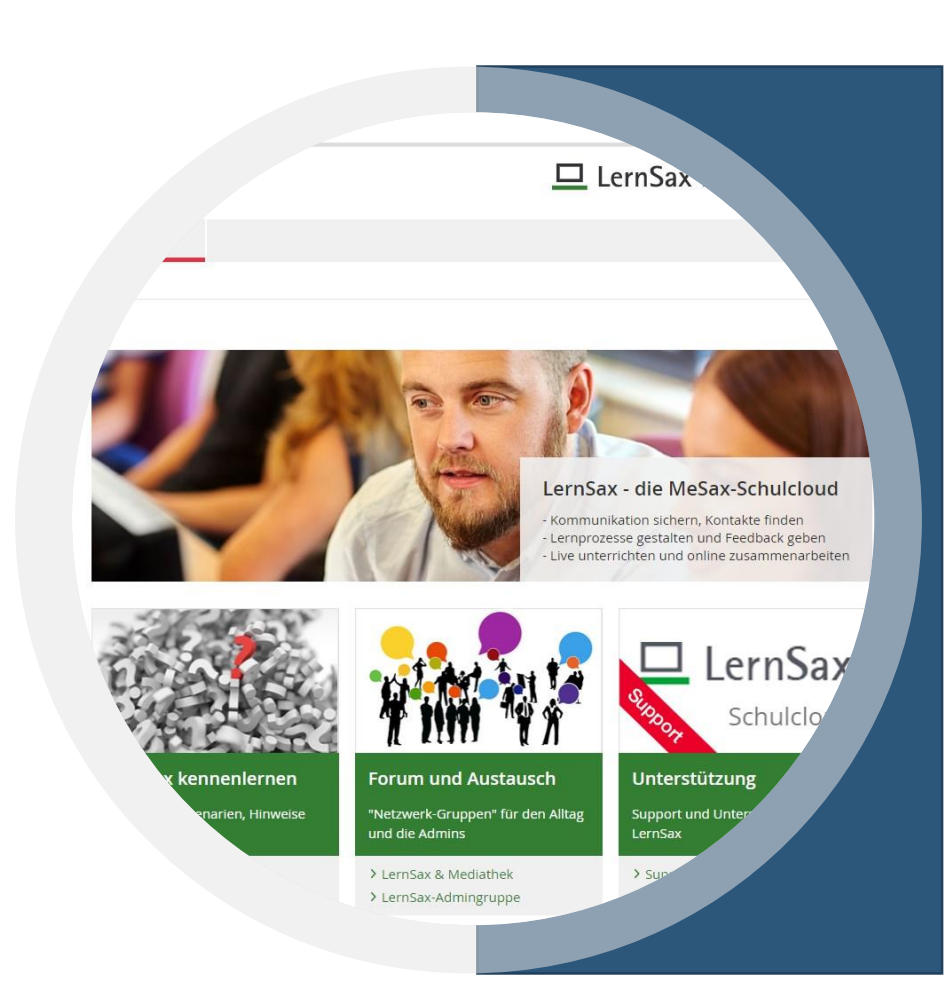

### **1. WAS SIND LERNMODULE?**

Lernmodule sind meist kleine elektronische Kurse (früher Courselet), die von SuS online interaktiv bearbeitet werden können. Es stehen verschiedene Präsentationsund Abfrage-Werkzeuge zur Verfügung.

In der Lernerfolgskontrolle kann der Schüler seine Lernerfolge einsehen.

Der Lehrer kann über die Lernerfolgskontrolle den Stand der Fortschritte seiner SuS beobachten.

Durch die Freigabe vom Lernmodulen für Klassen, Gruppen oder einzelne Mitglieder kann mit LernSax-Lernmodulen Binnendifferenzierung unterstützt werden.

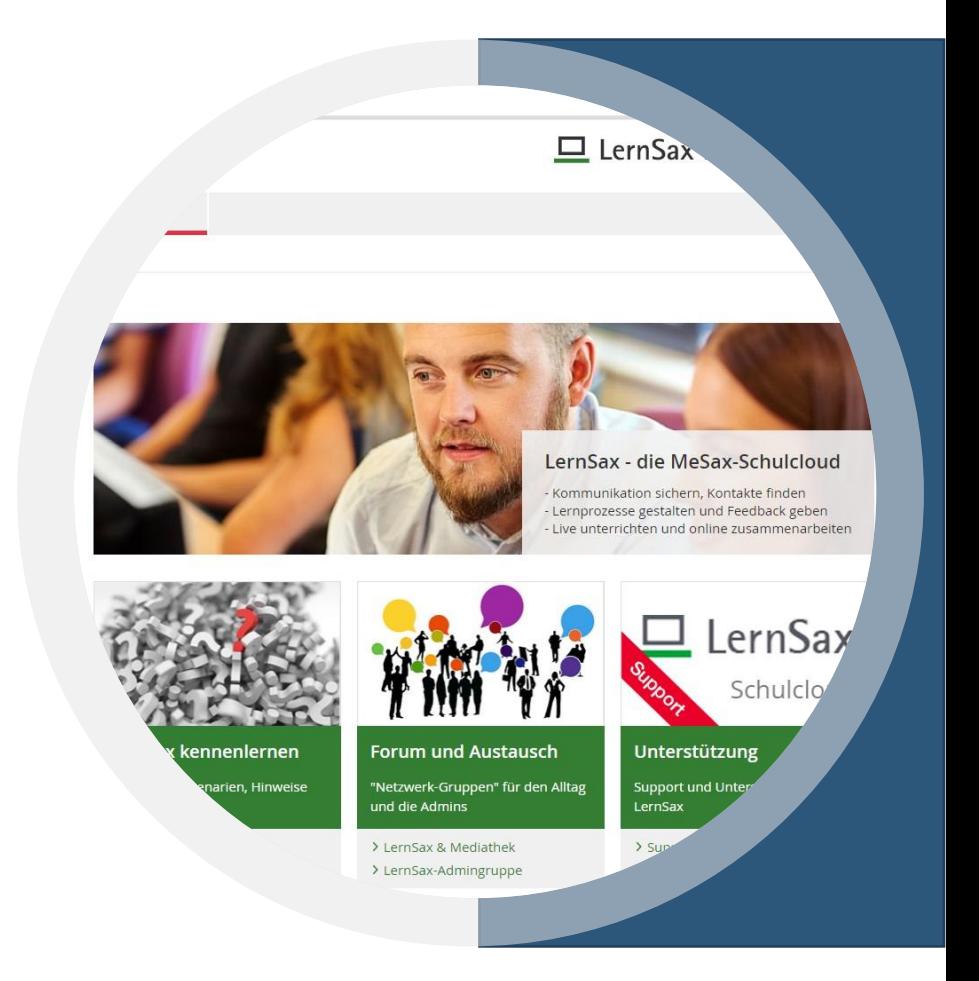

## **2. EINSTELLUNGSMÖGLICHKEITEN**

LernSax-Lernmodule bieten diverse Möglichkeiten der Seiteneinstellungen:

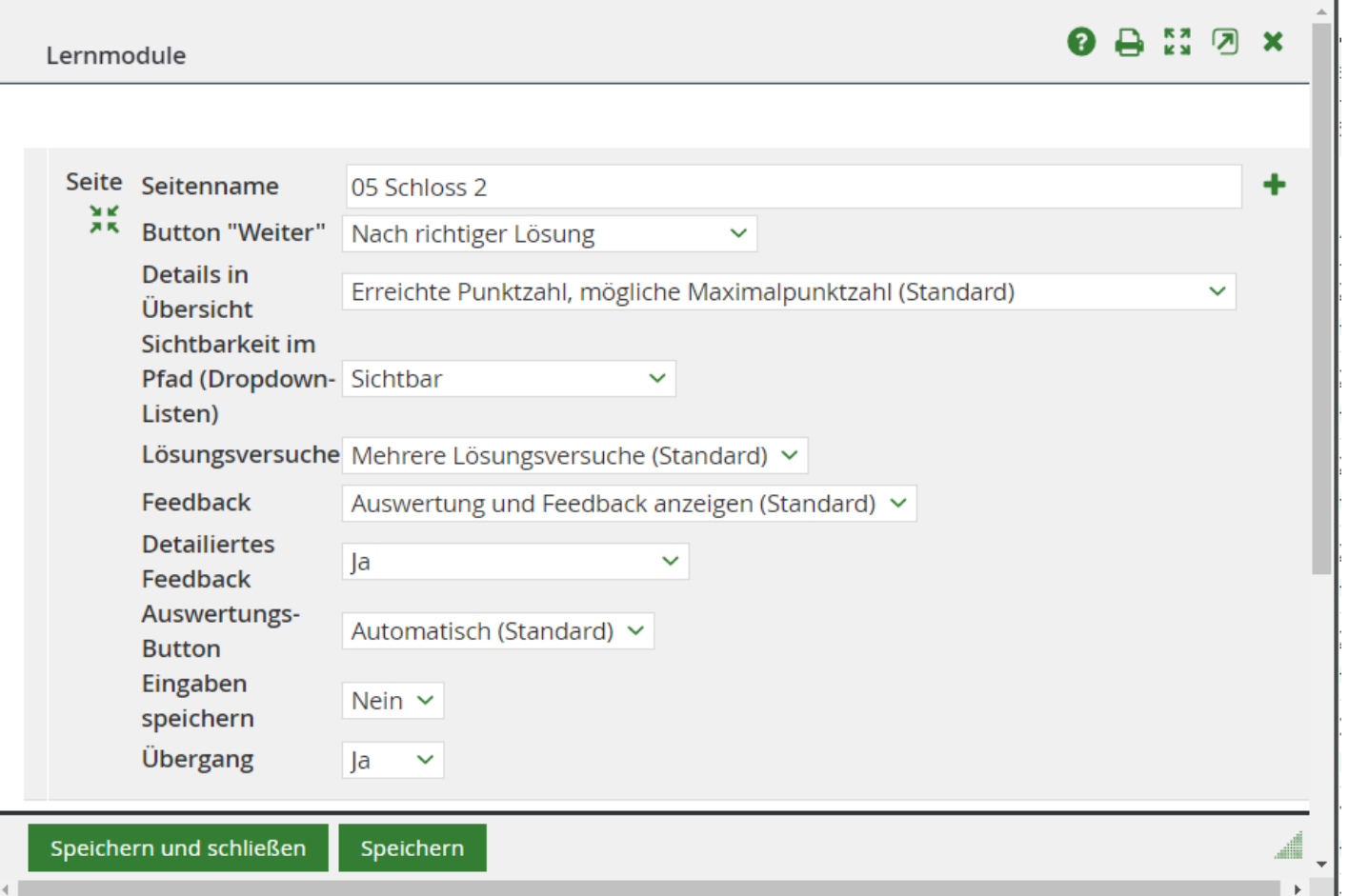

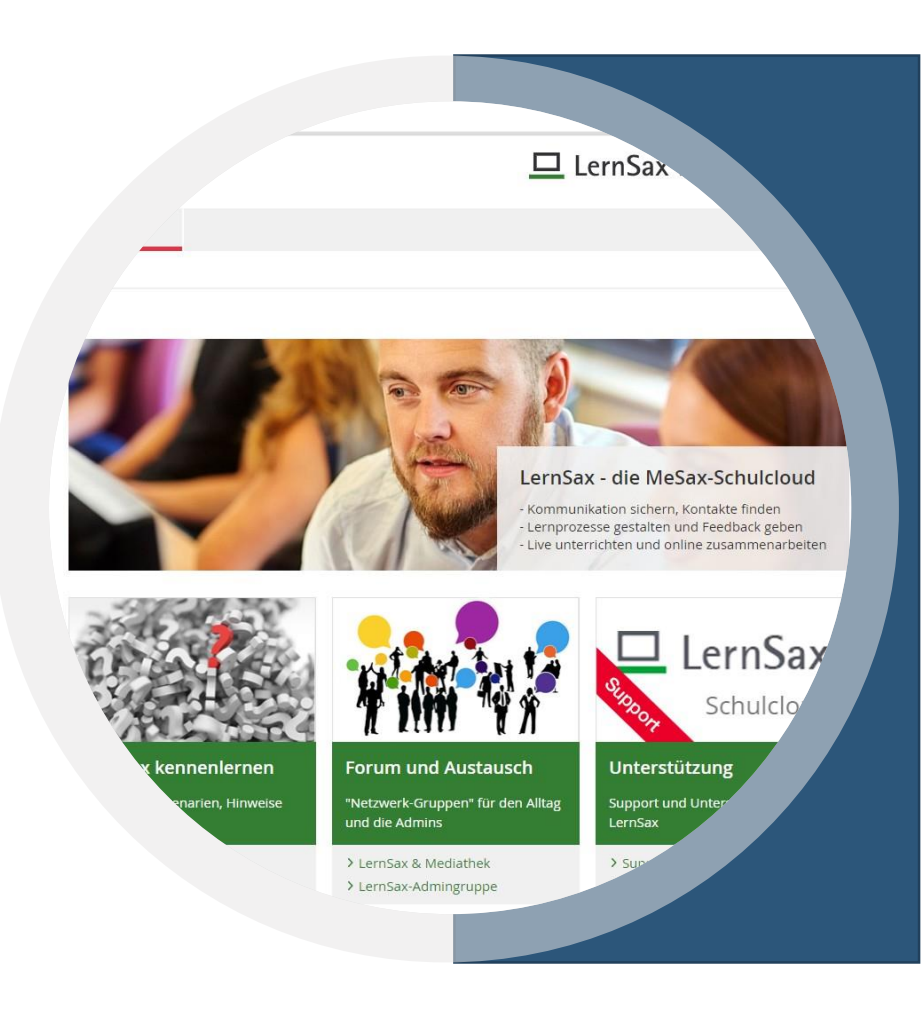

### **3. LERNSAX LERNMODULE TESTEN**

In der offenen Netzwerkgruppe **Courselets – Austausch**  kann man Lernmodule - die von anderen Usern hochgeladen und freigegeben worden sind - testen. Sehr empfehlenswert ist das Lernmodul **Beispiele**:

{{courselets|cours.share@lernsax.de|13647| Lernmodule }}

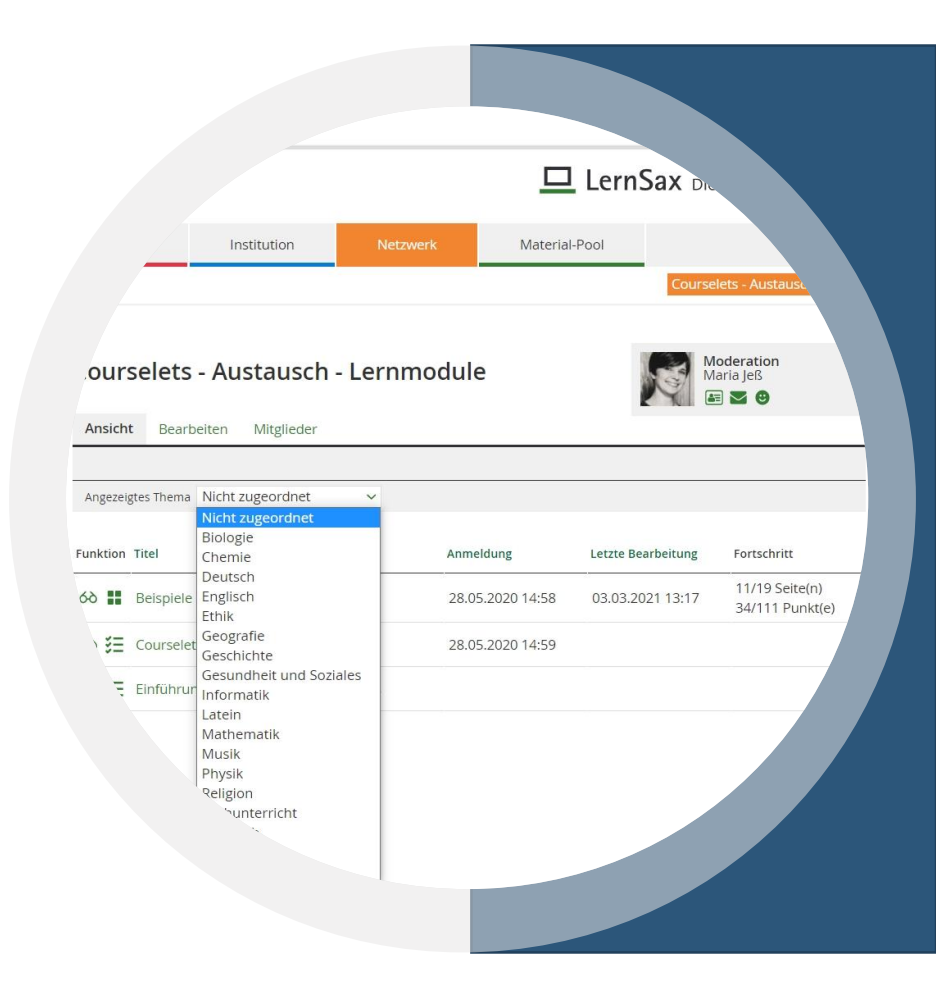

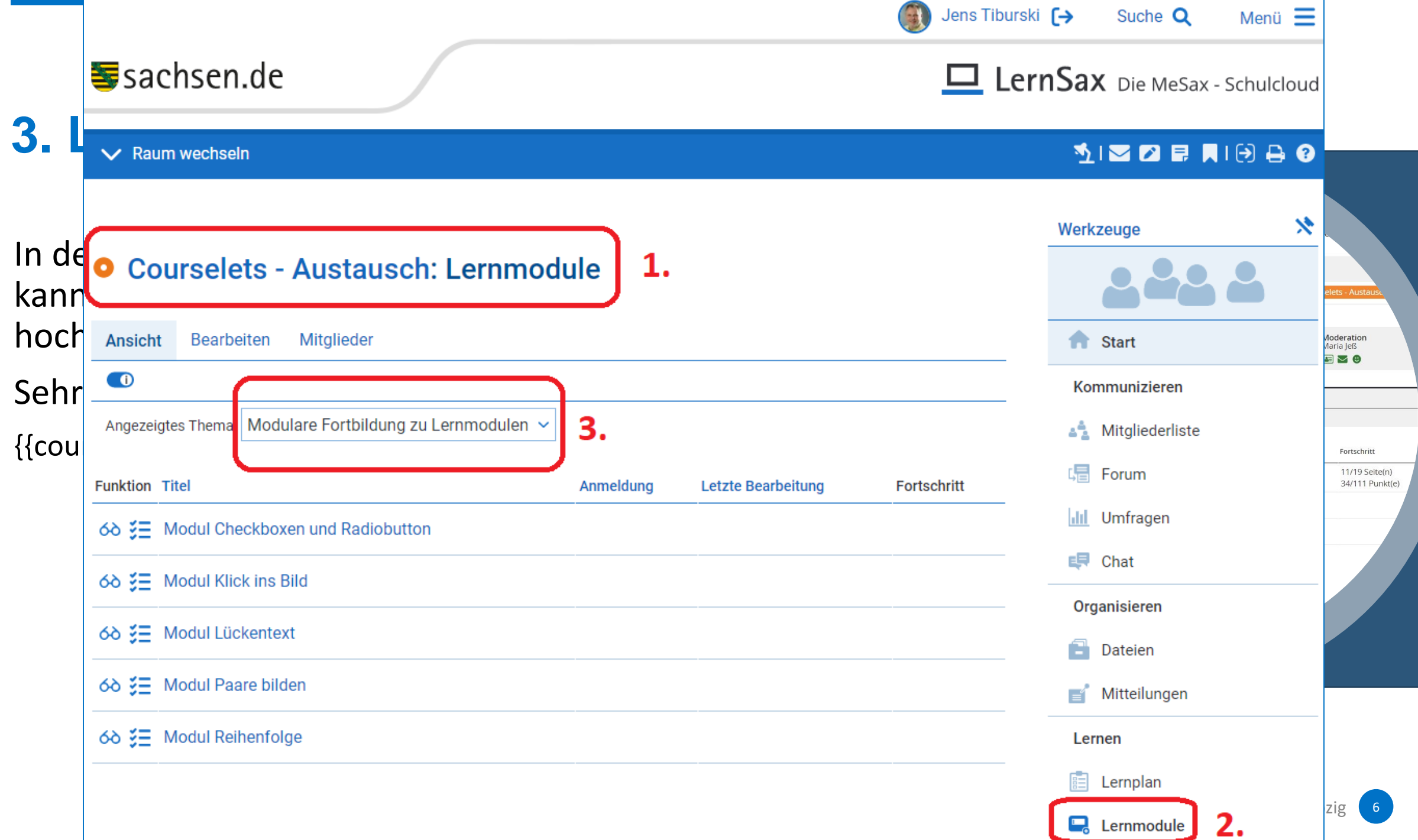

### **3. LERNSAX LERNMODULE TESTEN**

Nun können die fünf vorbereiteten Module getestet werden.

Modul Checkboxen und Radiobutton Modul Klick ins Bild Modul Lückentext Modul Paare bilden Modul Reihenfolge

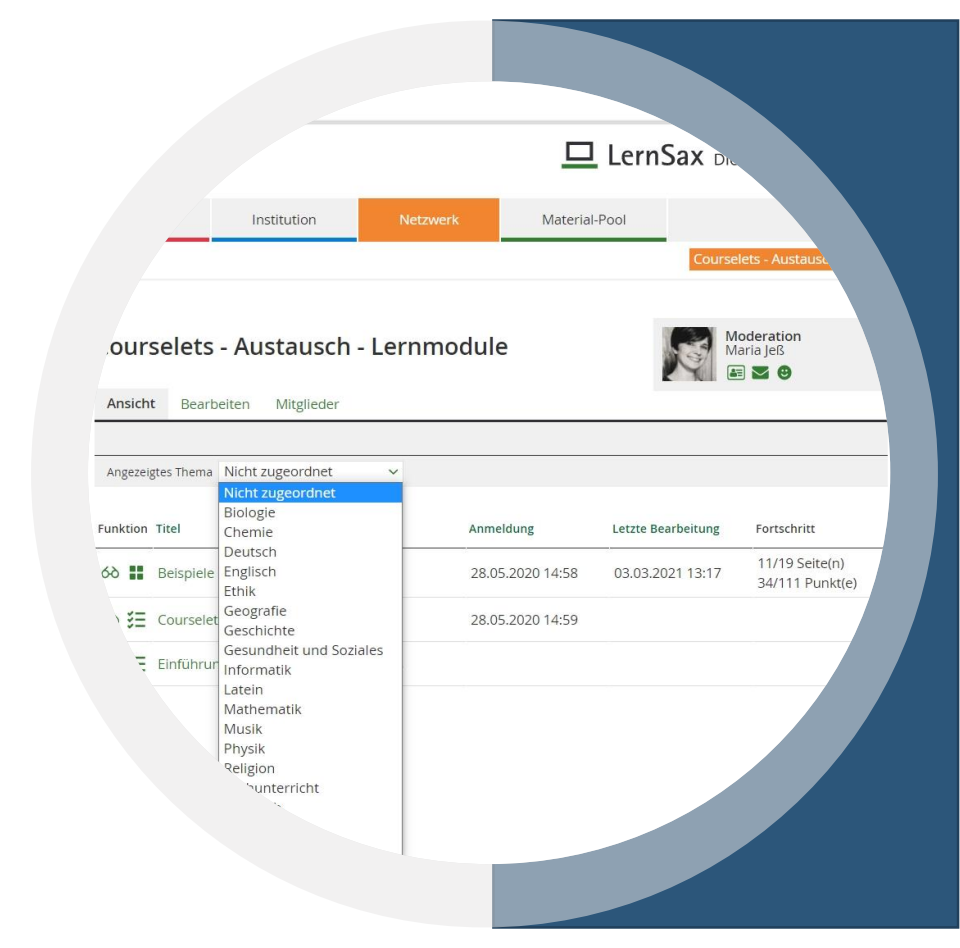

Diese LernSax-Lernmodule sollen nun angepasst werden. Dazu kann man sie aus der Dateiablage der Netzwerkgruppe Courselets – Austausch herunterladen.

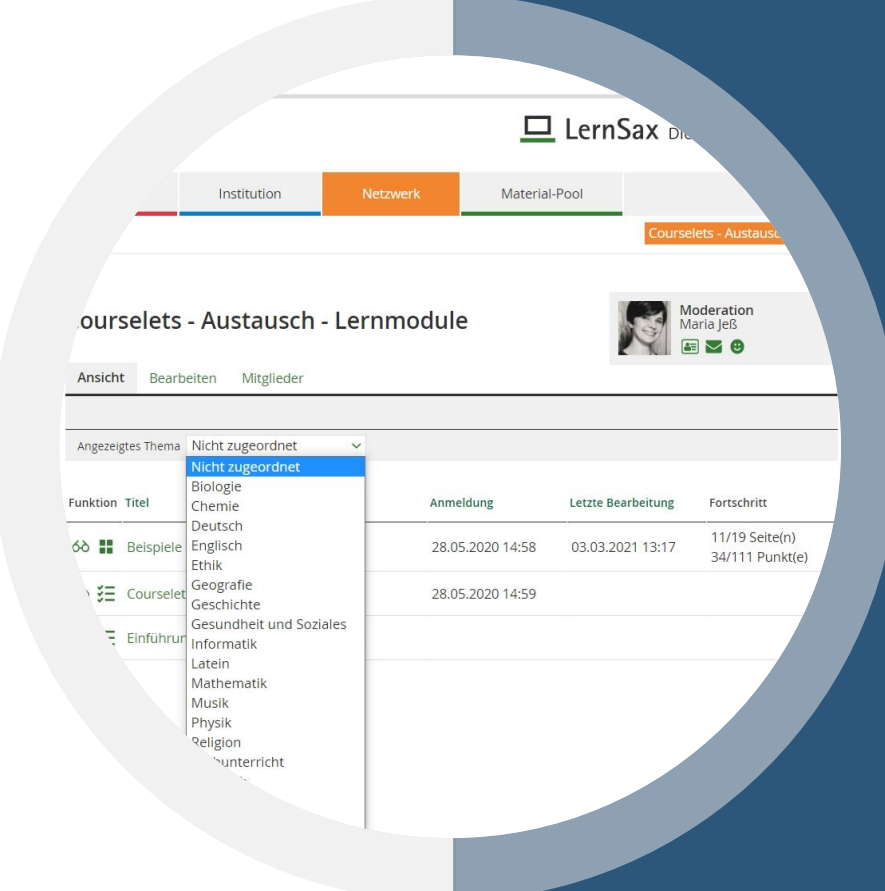

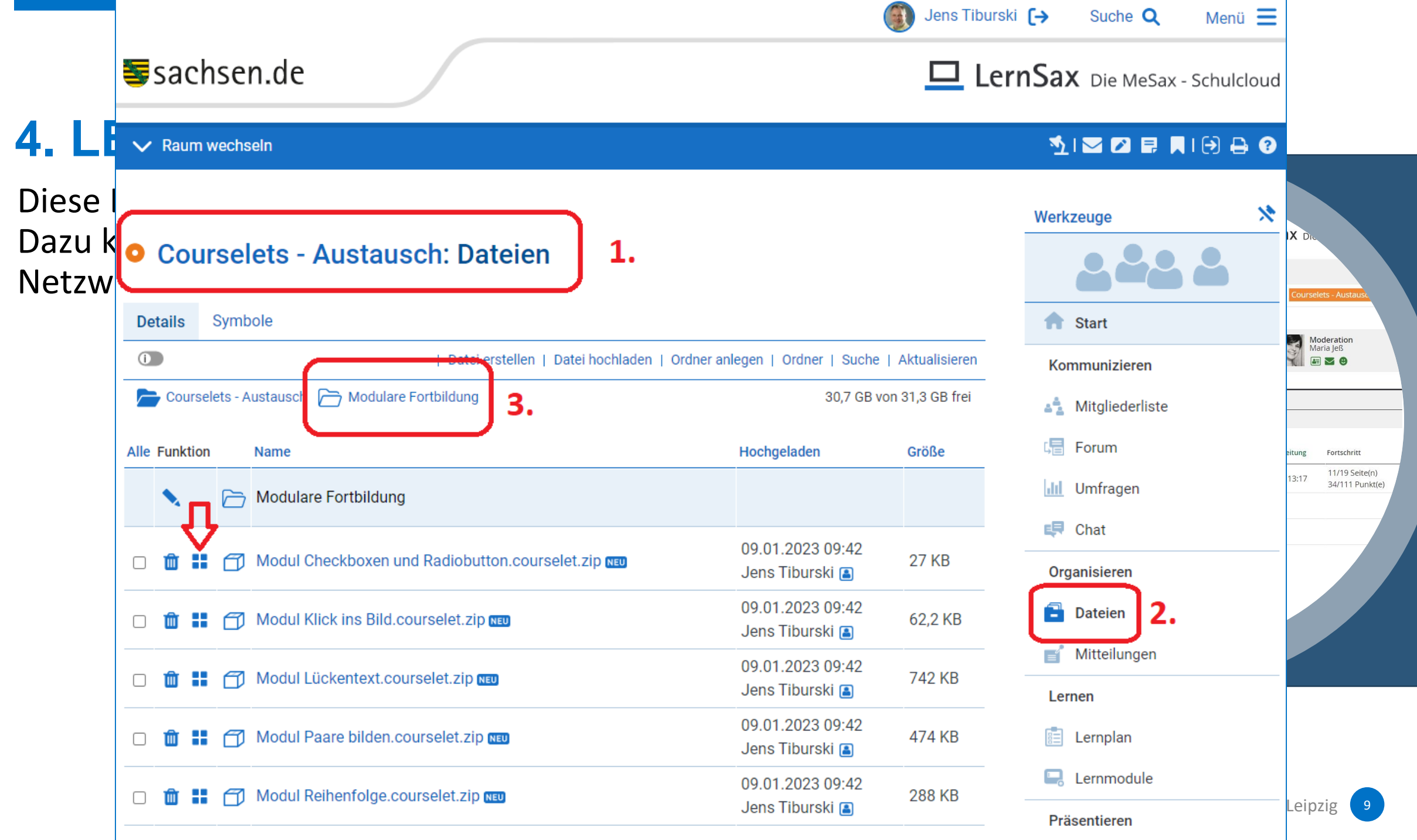

Diese LernSax-Lernmodule sollen nun angepasst werden. Dazu kann man sie aus der Dateiablage der Netzwerkgruppe Courselets – Austausch herunterladen.

Nach dem Herunterladen auf den eigenen Computer können die Module in den Privatbereich von LernSax importiert werden.

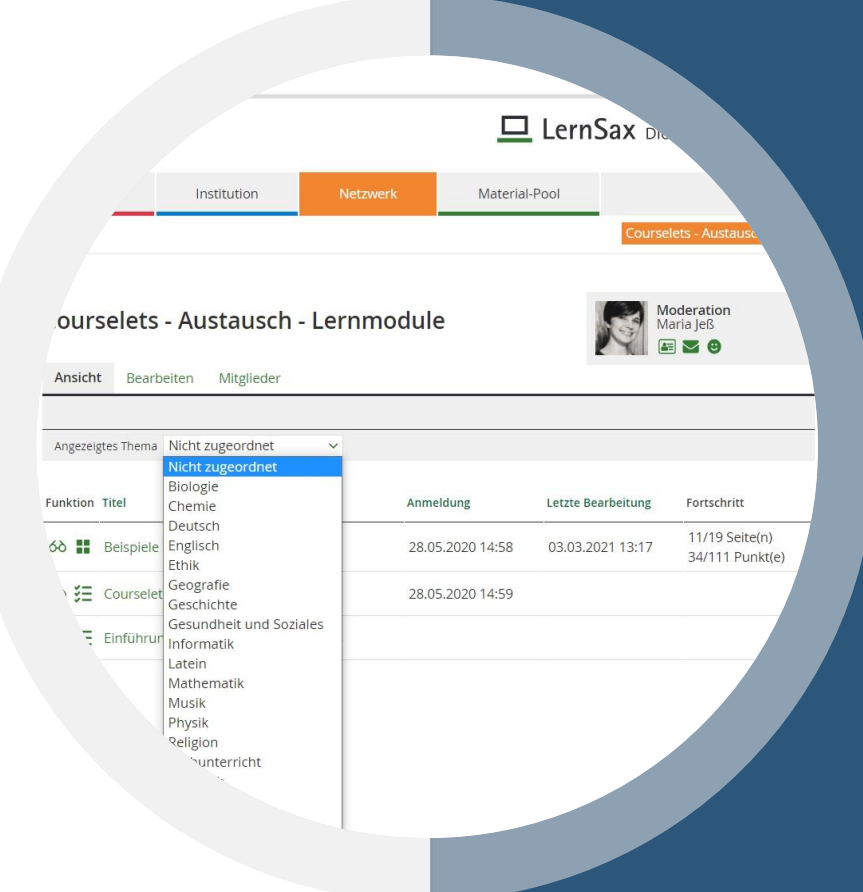

Nun wird es ernst! Das erste eigene LernSax-Lernmodul soll in Angriff genommen werden.

- 1. Bereich "Privat" (Arbeitsplatz)
- 2. Menüpunkt "Lernmodule"
- 3. "Neues Lernmodul anlegen" wählen
- 4. "Importieren" wählen

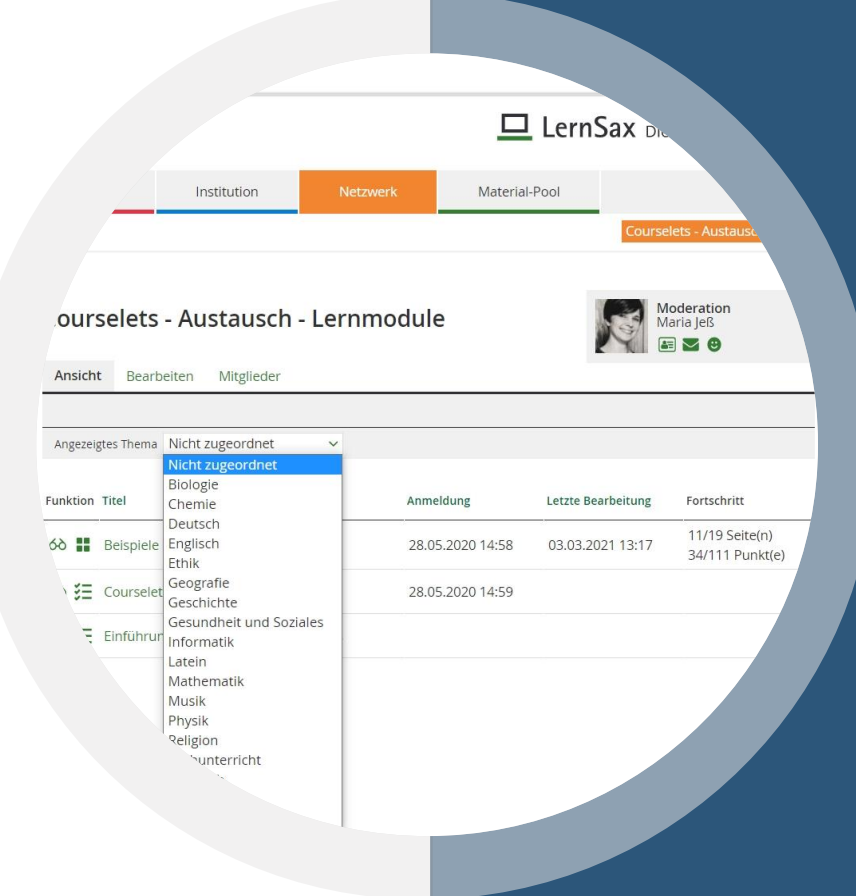

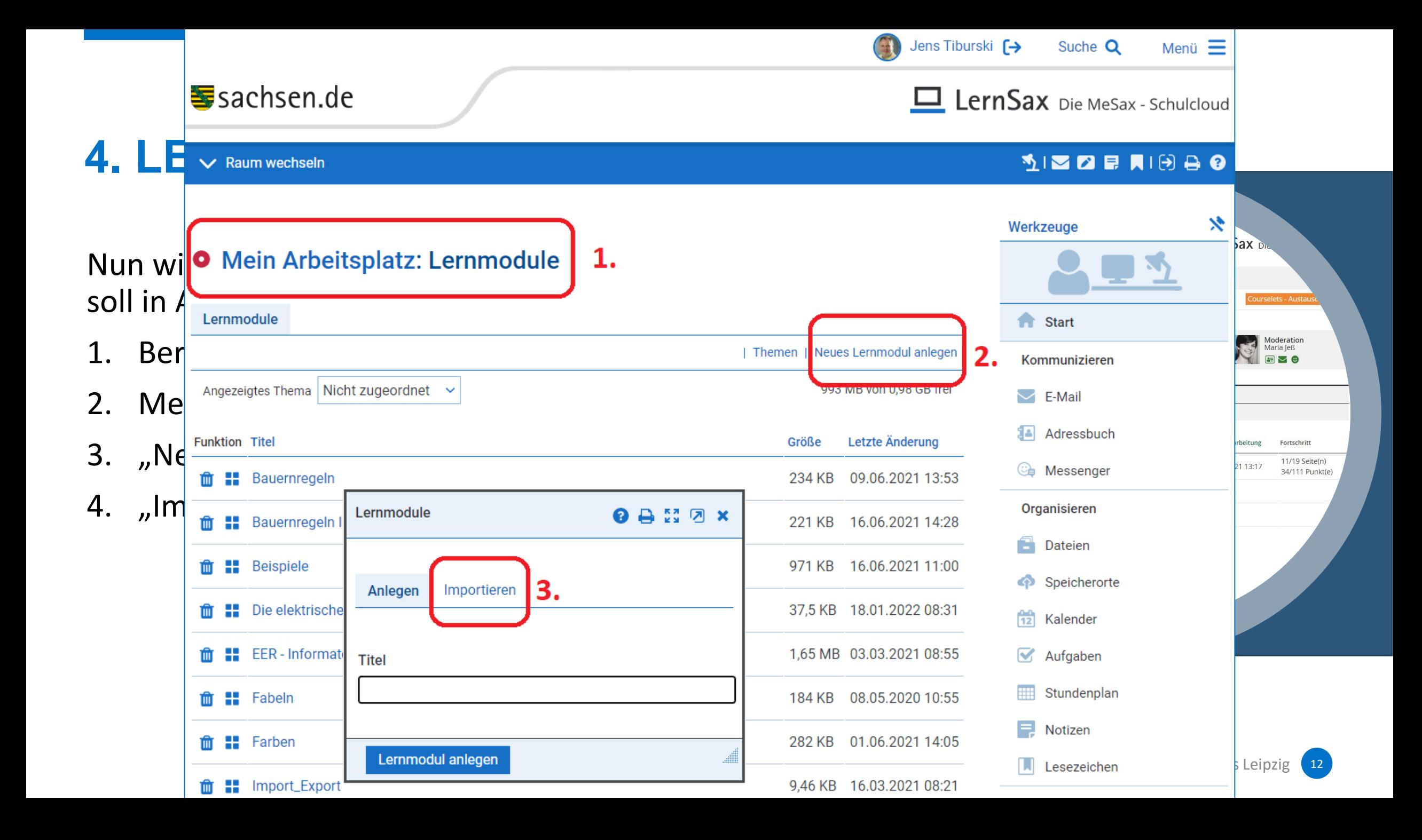

Nun wird es ernst! Das erste eigene LernSax-Lernmodul soll in Angriff genommen werden.

- 1. Bereich "Privat" (Arbeitsplatz)
- 2. Menüpunkt "Lernmodule"
- 3. "Neues Lernmodul anlegen" wählen
- 4. "Importieren" wählen

Nach dem Import des Lernmoduls "Checkboxen und Radiobutton" öffnet sich dieses in der Seitenansicht.

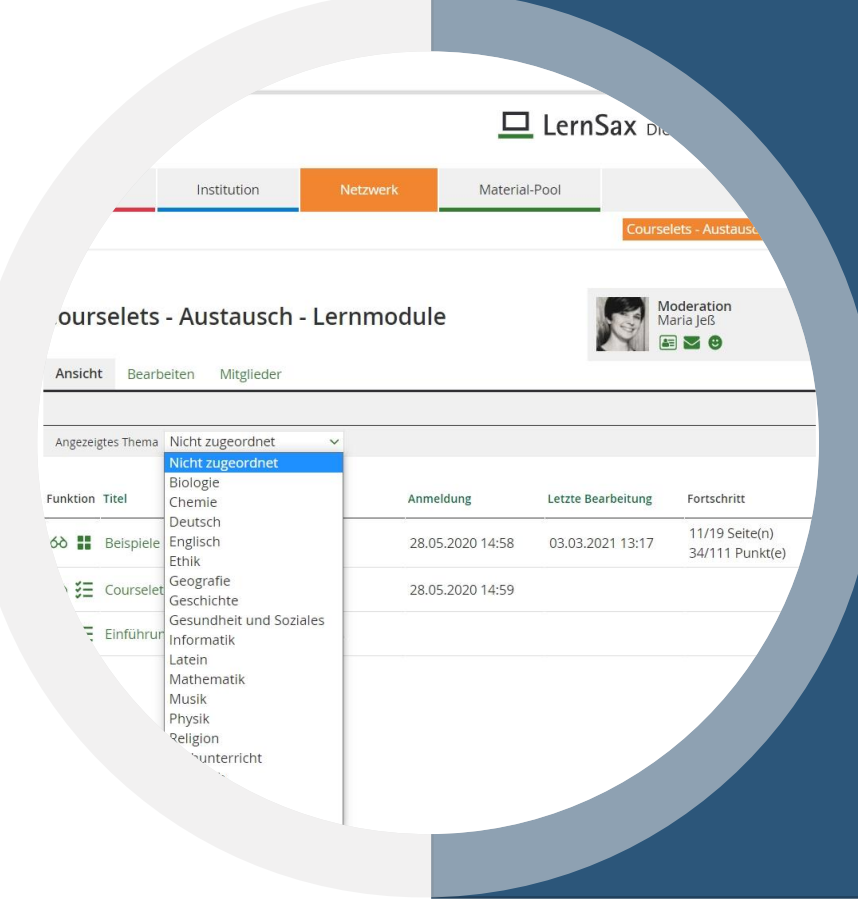

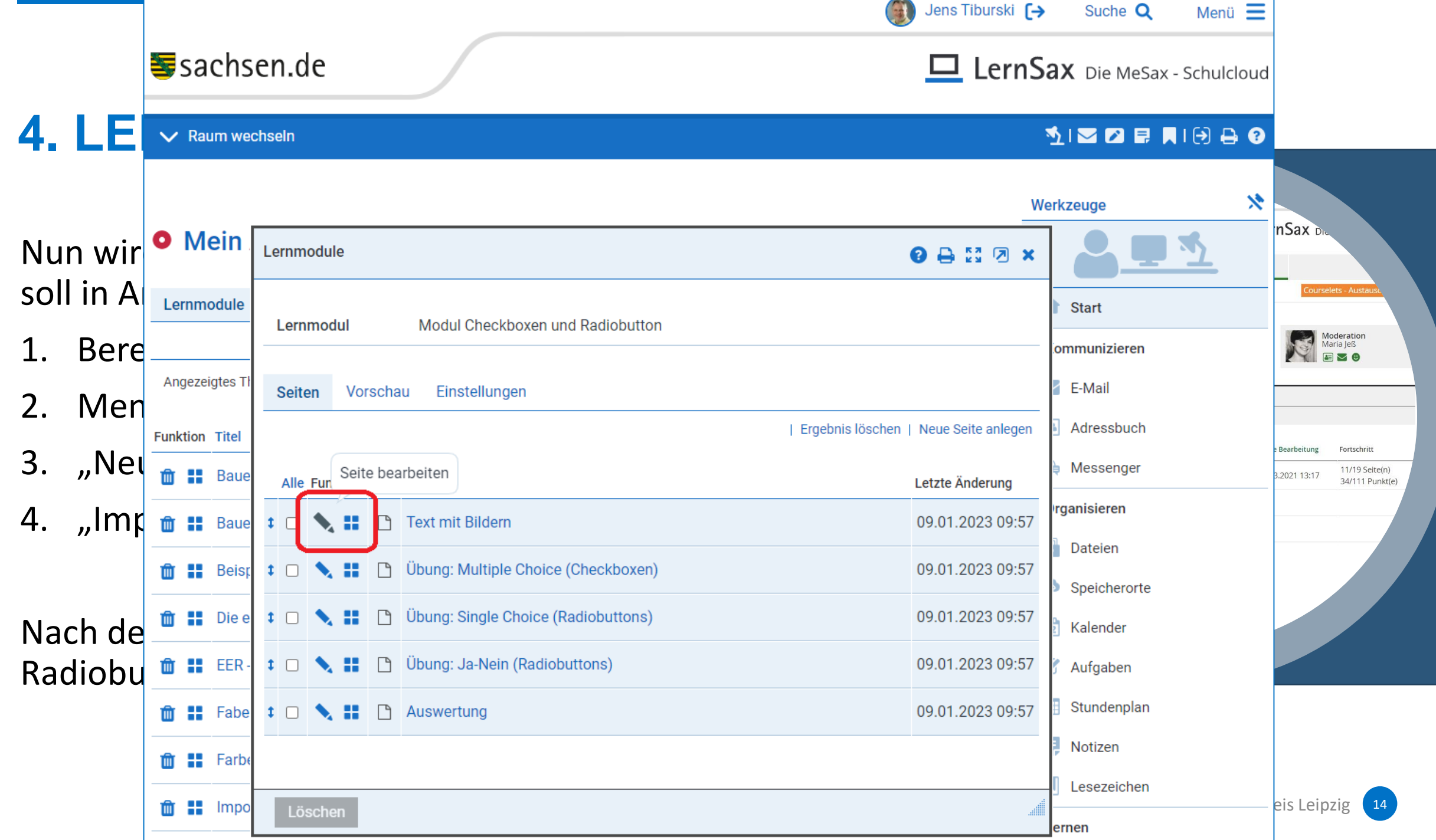

Nun wird es ernst! Das erste eigene LernSax-Lernmodul soll in Angriff genommen werden.

- 1. Bereich "Privat" (Arbeitsplatz)
- 2. Menüpunkt "Lernmodule"
- 3. "Neues Lernmodul anlegen" wählen
- 4. "Importieren" wählen

Wenn man die Vorschauansicht und die Editoransicht (Ganze Seite bearbeiten) nebeneinander legt, dann hat man den besten Überblick.

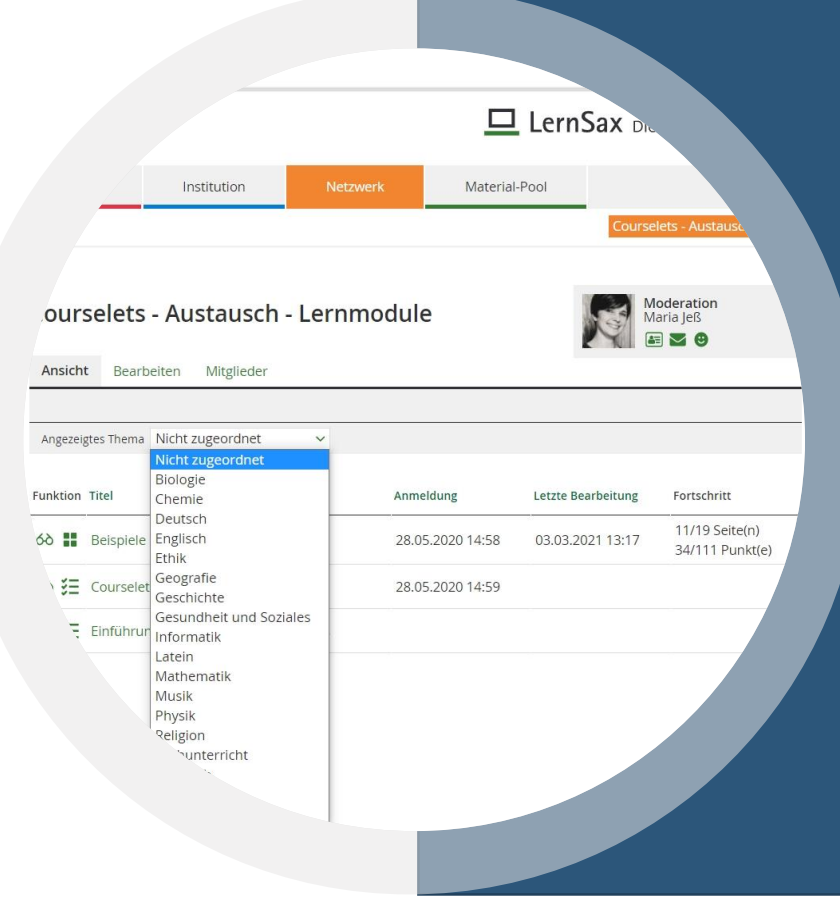

#### Sachsen.de 4. DAS ERSTE LERNSAX-LERNSAX-LERNSAX-LERNSAX-LERNSAX-LERNSAX-LERNSAX-LERNSAX-LERNSAX-LERNSAX-LERNSAX-LERNSAX-LERN<br>DAS ERSTE LERNSAX-LERNSAX-LERNSAX-LERNMODULLERNMODULLERNMODULLERNMODULLERNMODULLERNMODULLERNMODULLERNMODULL

#### Jens Tiburski  $\leftrightarrow$  Suche Q Menü  $\equiv$

#### **MIZORAIGEO**

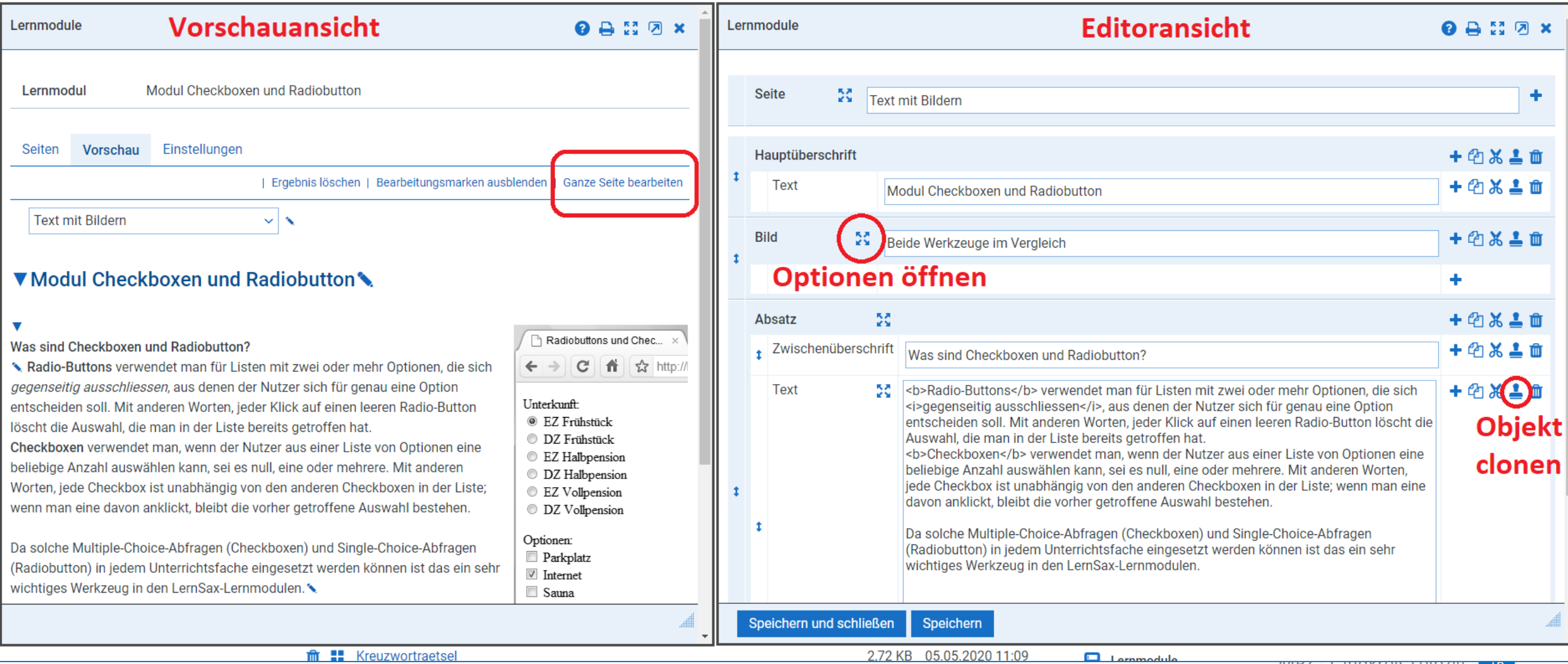

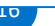

Nun kann jeder Block an eigene Aufgabenstellungen angepasst werden. Texte und Bilder können ausgetauscht werden (Achtung! Bilder müssen im Vorfeld angepasst werden; LernSax hat keinen Bildeditor!)

Die Anzahl und die Reihenfolge von Blöcken kann variiert werden. Es können auch weitere Blöcke eingefügt werden. Für den Anfang empfiehlt es sich aber, erst einmal ein fertiges Lernmodul zu analysieren und anzupassen.

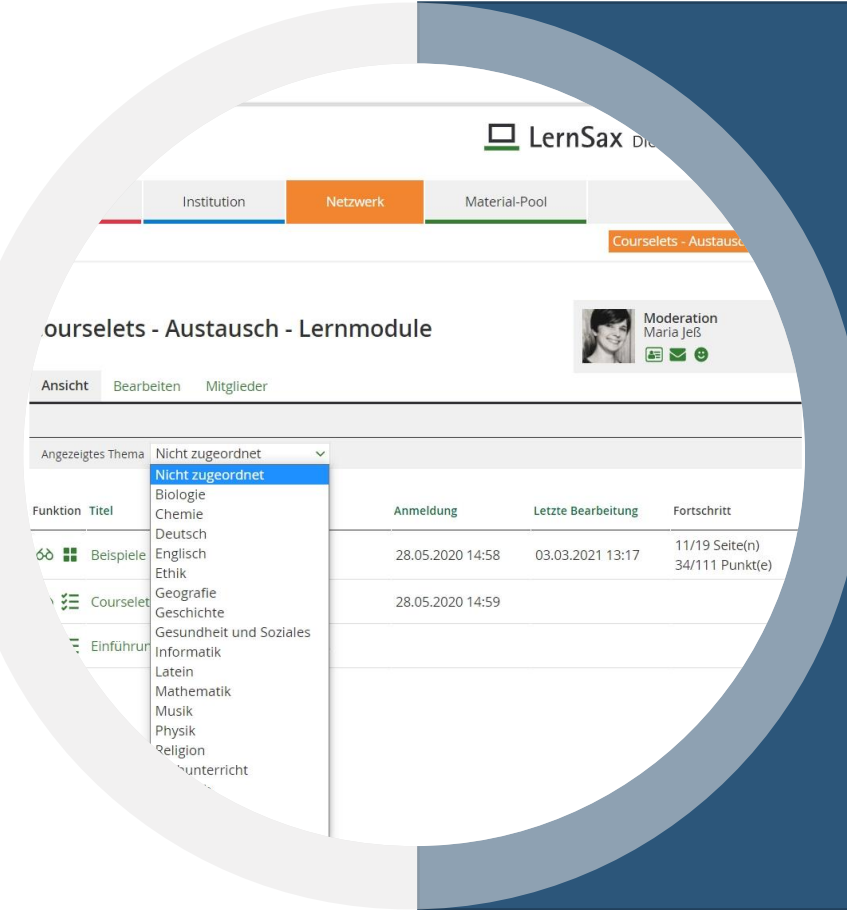

### **4. LERNSAX-LERNMODU**

Speziell beim Werkzeug "Checkbox" kann so für jede Checkbox eingestellt werden, ob die Antwort richtig oder falsch ist oder sogar beide Zustände in Frage kommen.

Checkboxen können hinzugefügt werden (clonen) oder auch gelöscht werden.

Auch die **Radiobutton** können genauso bearbeitet werden.

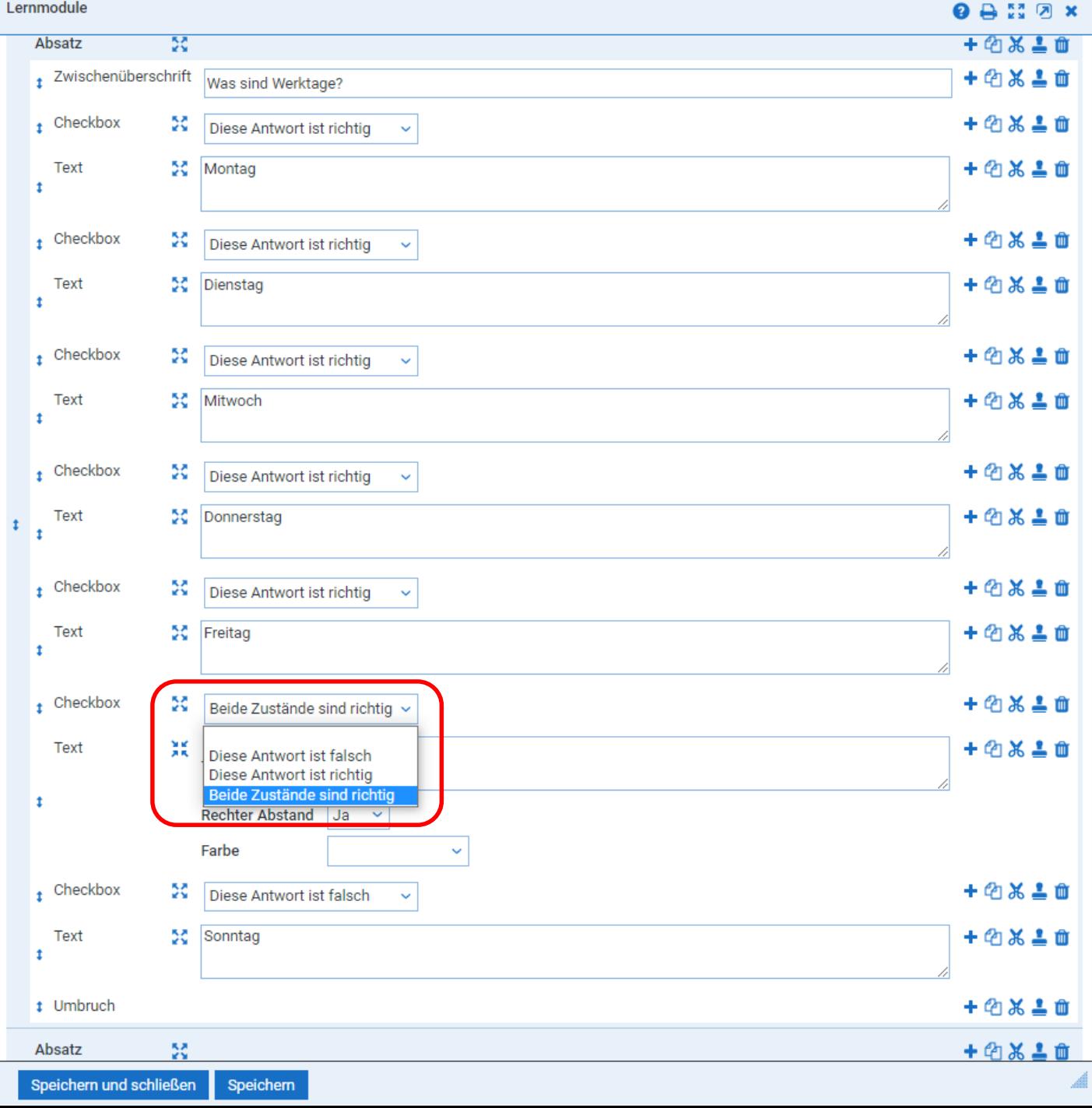

### **4. LERNSAX-LERNMODUL AND Rediobuttons horiz.**

Die "**Radiobutton horiz**." können mit einer Reihe von Alternativen versehen werden, z.B. Ja|Nein oder auch

Mo.|Die.|Mi.|Do.|Fr.|Sa.|So.

Die Trennung der einzelnen Alternativen erfolgt durch das "Pipe"-Symbol (senkrechter Strich) . Bei Lösung wird dann die zutreffende Alternative eingetragen werden.

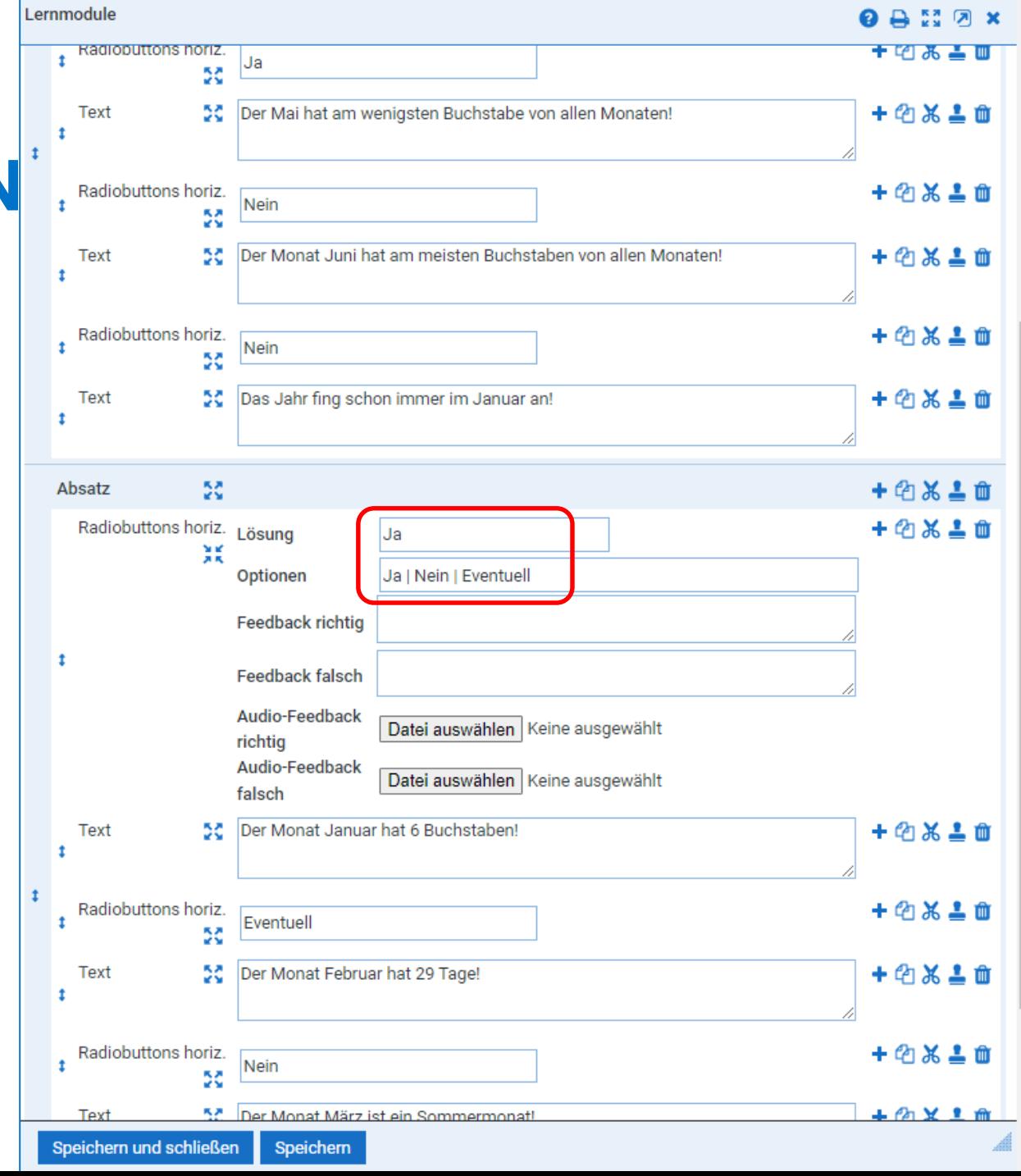

Das Werkzeug "Klick ins Bild" ist dahingehend etwas anders, da man hier sowohl die Vorschauansicht als auch die Editoransicht gleichzeitig braucht. In der Vorschauansicht kann das Bild mit der Maus abgefahren werden um die Koordinaten der Klickstellen (linke obere Ecke und rechte untere Ecke) herauszufinden, die dann im Editormodus als Koordinaten der Klickstelle eingetragen werden können.

Auch diese Klickstellen können per Clone-Funktion hinzugefügt oder gelöscht werden.

Achtung: Die Klickstellen werden nicht eindeutig zugeordnet.

Eine eindeutige Zuordnung erhält man nur, wenn man für jede Klickstelle eine eigene Übung anlegt.

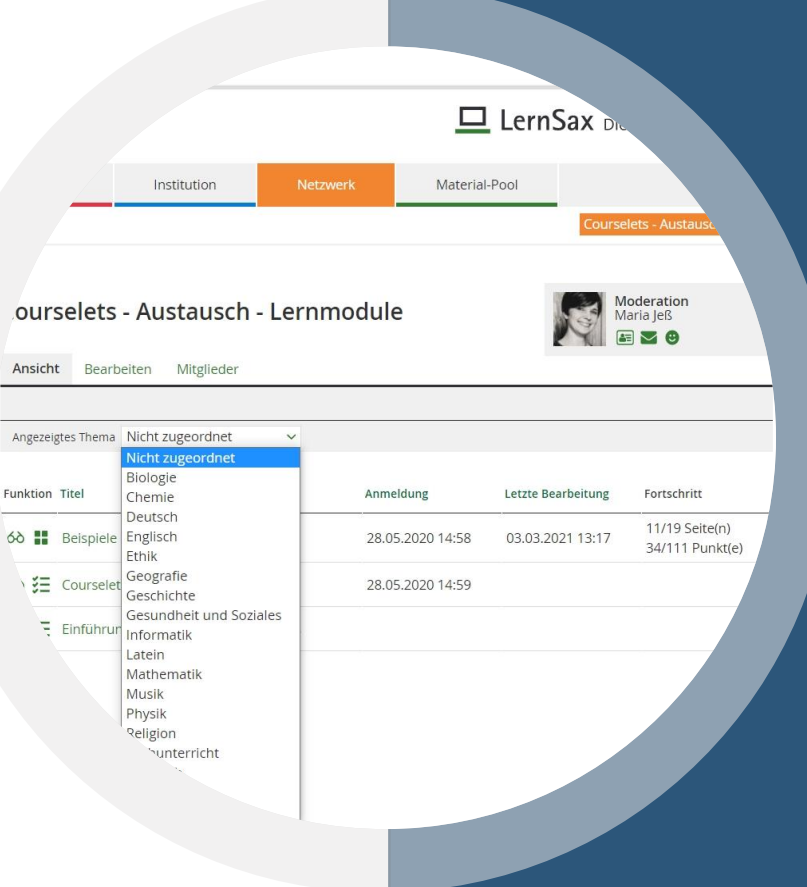

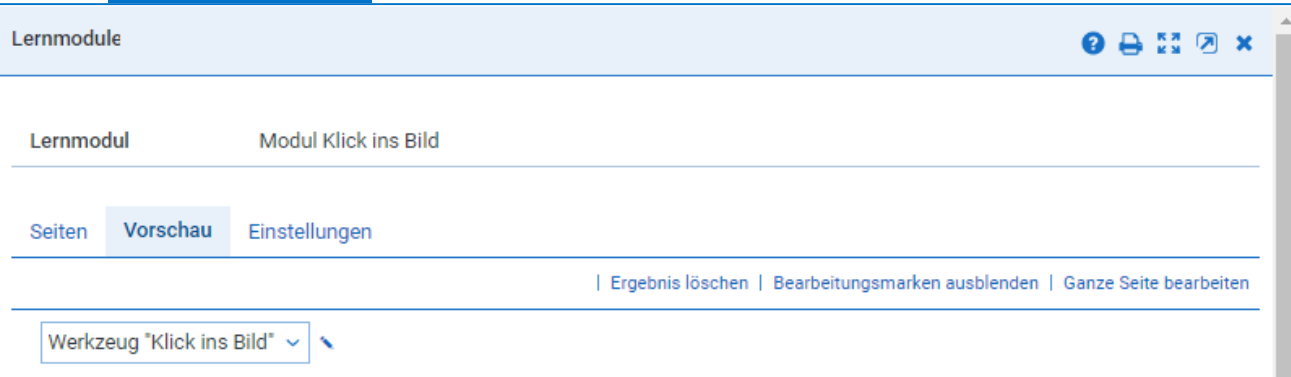

#### ▼ Werkzeug "Klick ins Bild" \

Thier werden die Hauptdarsteller von einigen Fabeln gezeigt. Aber wer soll es sein? Wenn du glaubst, eine der Fabelgestalten erkannt zu haben, dann klicke einfach auf die im Bild dargestellt Figur.

#### ▼ Nun geht's los ... ヽ

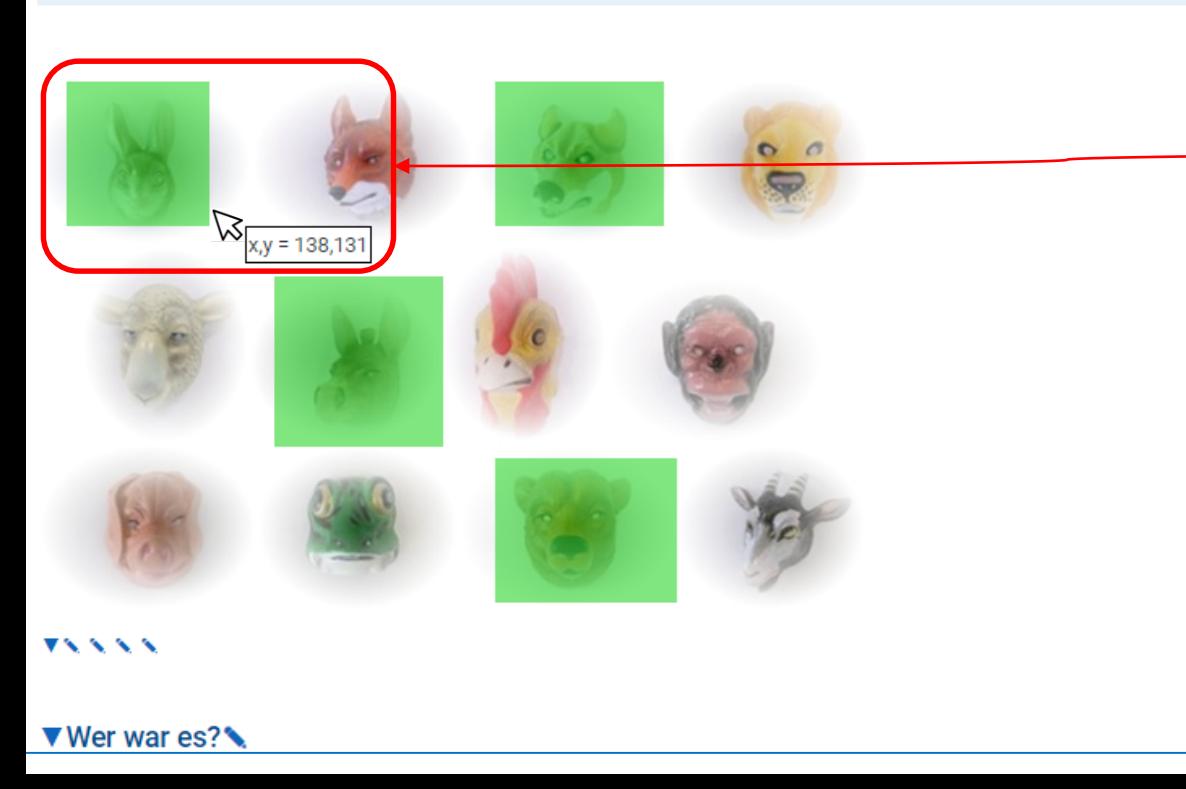

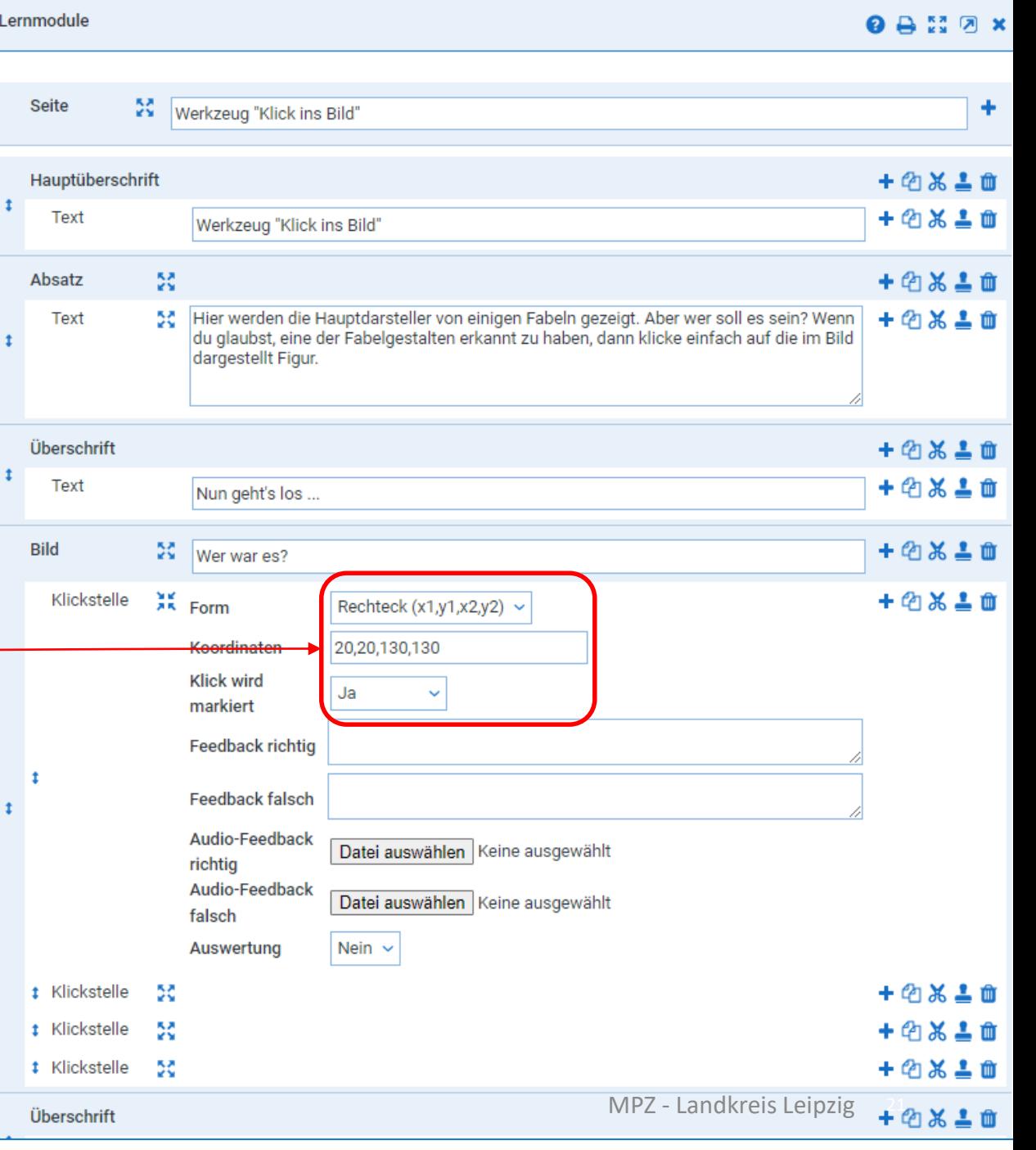

Das Werkzeug "Lückentext" kann in drei verschiedenen Varianten verwendet werden. Die für Schülerinnen und Schüler einfachste Variant ist die **Drag&Drop-Variante**, bei der vorgegeben Wörter in Lücken gezogen werden. Hier werden im Editormodus die Gleiter (Objekte, die mit der Maus bewegt werden können) angelegt und dann muss der Text durch die Lücken für die Gleiter unterbrochen werden.

Das ist eine ziemlich lästige Sache, aber mit Kopieren und Einfügen schnell erledigt. Die Zahl der Gleiter und Lücken ist beliebig. Es können auch mehr Gleiter als Lücken erstellt werden, um den Schwierigkeitsgrad zu erhöhen..

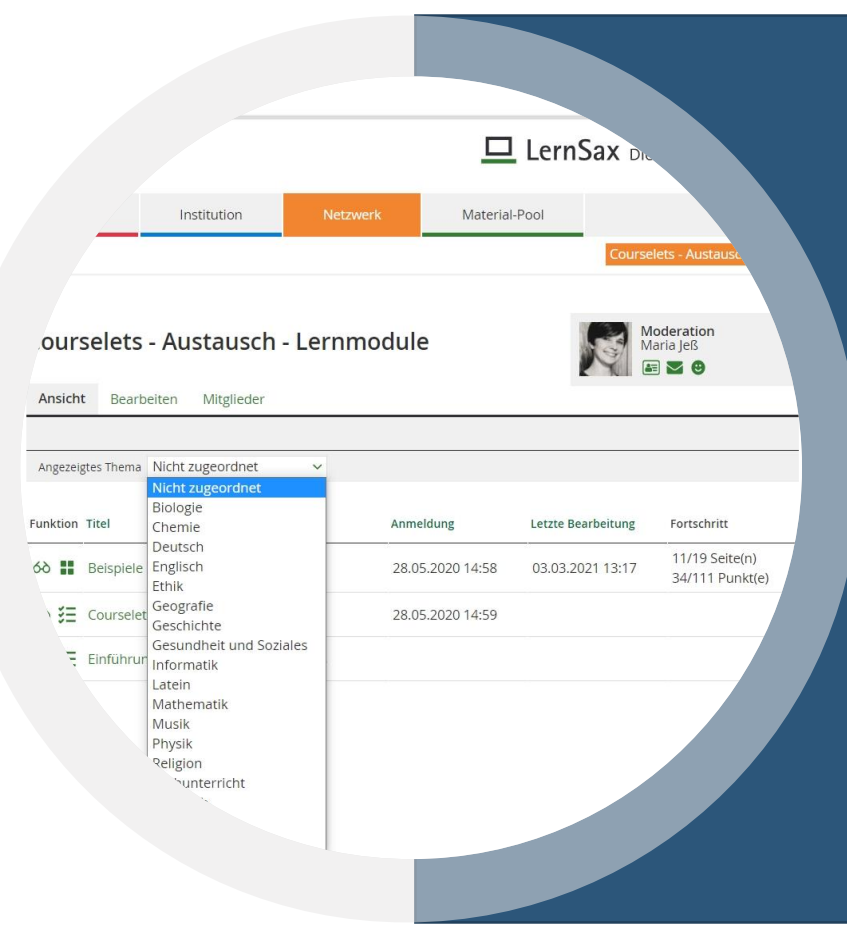

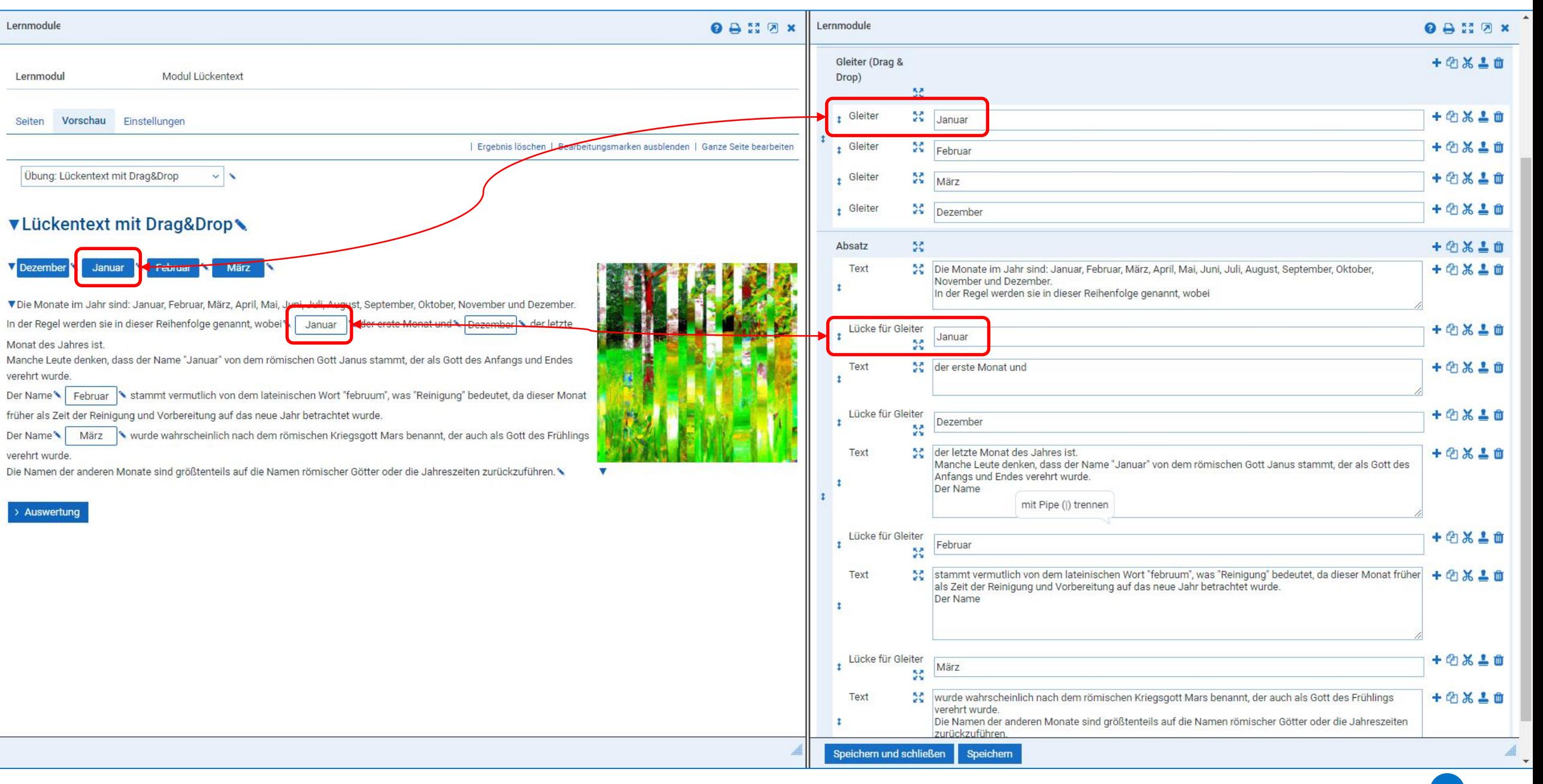

Beim **Lückentext mit Dropdown-Liste** wird ein Element "Dropdown-Liste" verwendet, welches beim Anklicken Menüpunkte ausklappt. Diese Menüpunkte sollten die Wörter enthalten, mit denen die Lücken gefüllt werden sollen. Im Editor werden als Optionen für die Dropdown-Liste die Lösungen nacheinander durch "Pipe"-Symbol getrennt eingetragen.

Es kann für jede Lücke dieselbe Dropdown-Liste verwendet werden, es kann aber auch für jede Lücke eine eigene Liste erstellt werden.

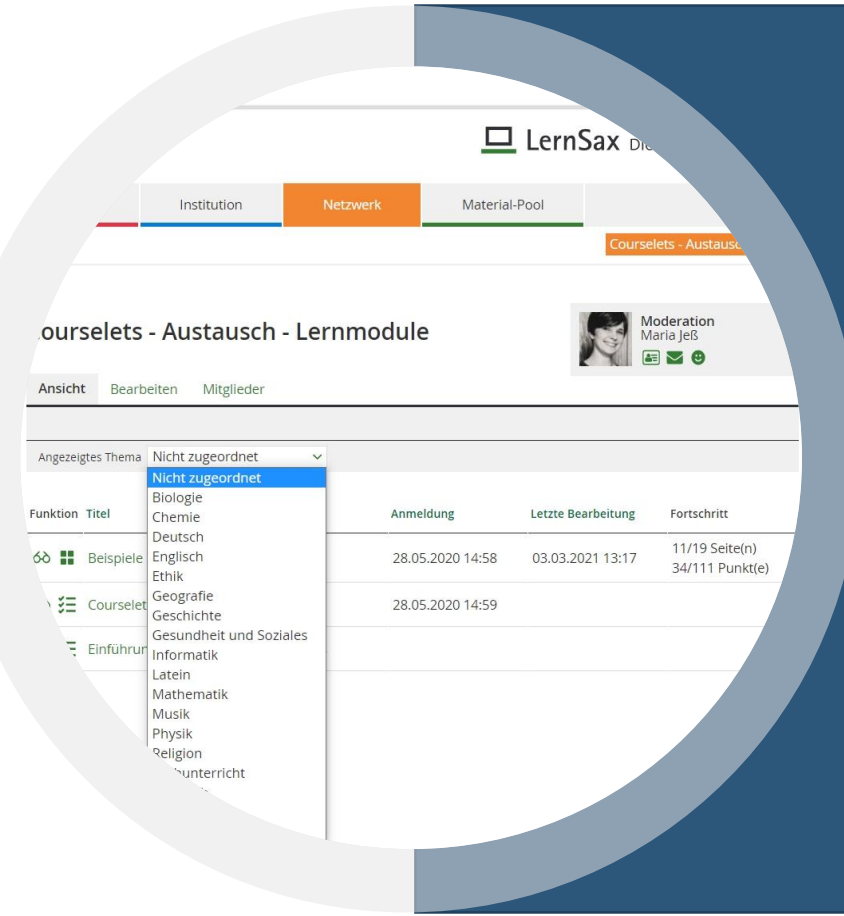

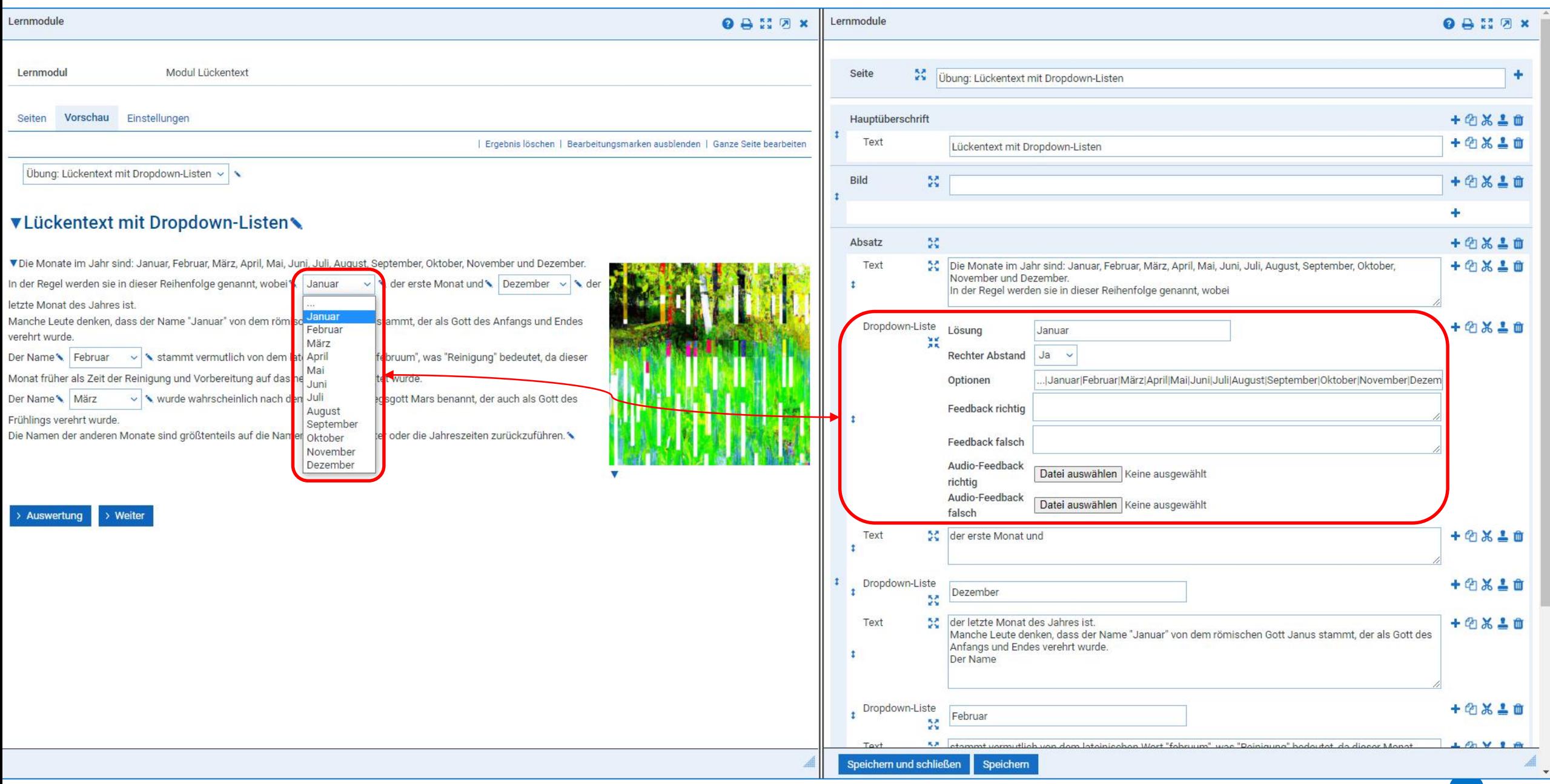

Beim **Lückentext mit Eingabefeldern** wird das Element "Eingabefeld" verwendet, welches beim Anklicken die Möglichkeit bietet, Eingaben über die Tastatur vorzunehmen.

Es kann nun für jede gewünscht Lücke ein Eingabefeld erstellt werden. Auch das Eingabefeld hat Optionen, unter denen man z.B. editierbare Vorgaben (z.B. Anfangsbuchstabe als Hilfestellung) hinzufügen kann.

Hier kann man auch einstellen, ob alle Lücken gleich groß angezeigt werden sollen.

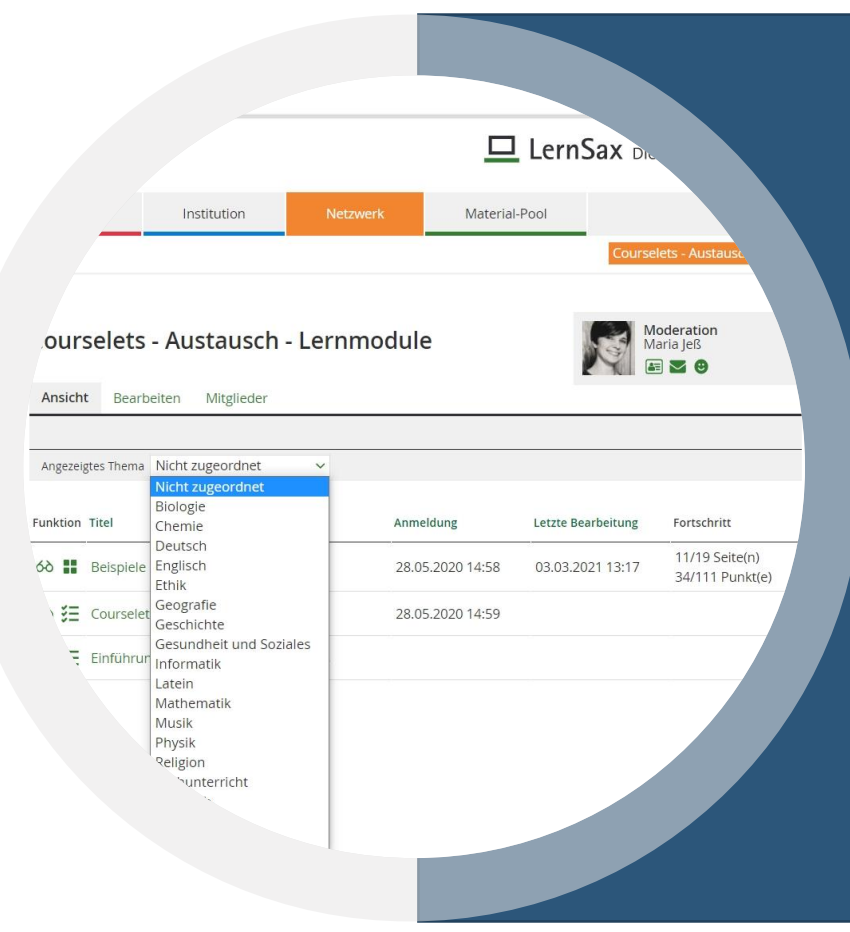

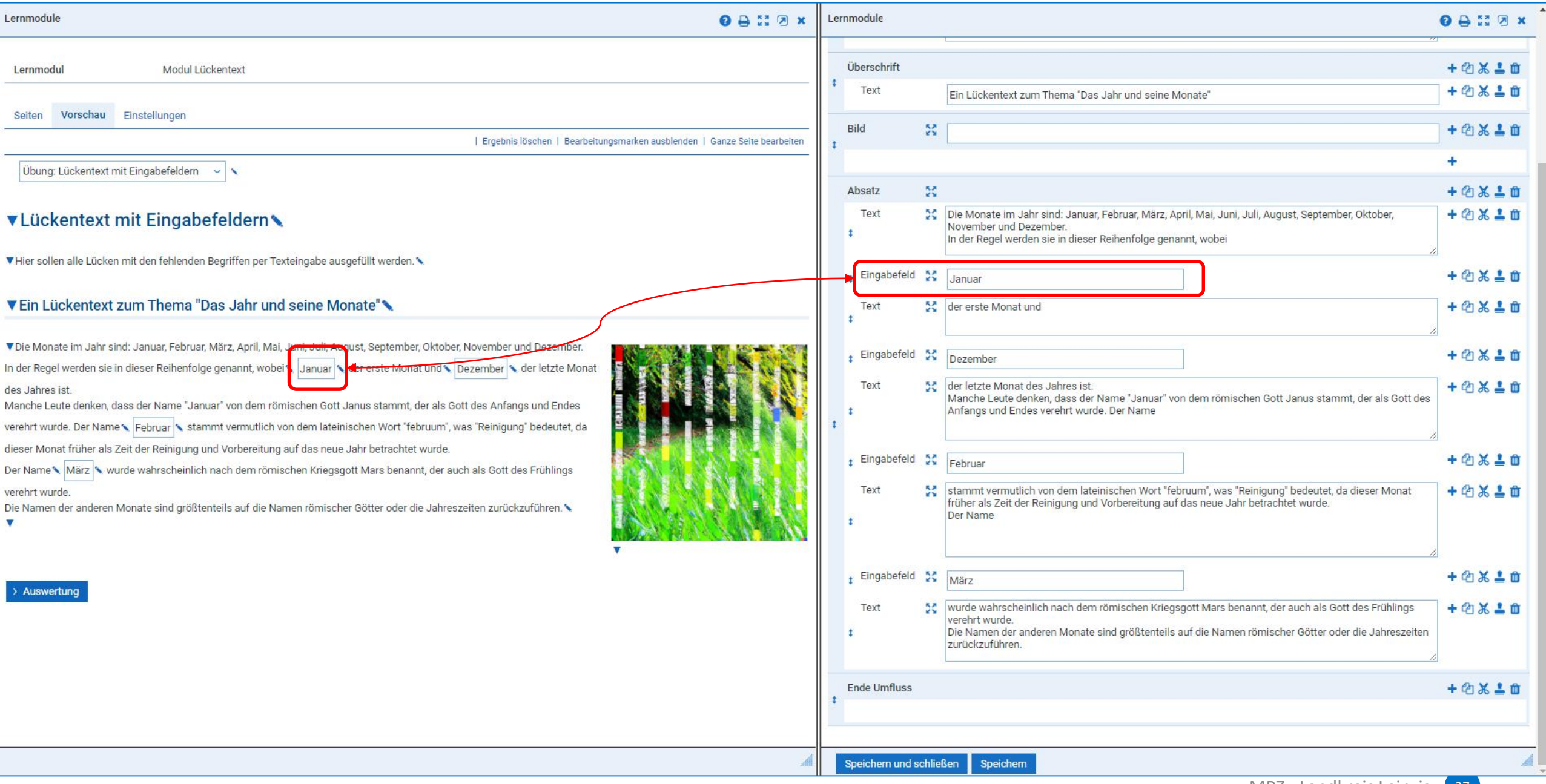

Beim Paare bilden (Text - Text) kommt das Element "Pairs" hinzu, welches immer paarweise verwendet wird.

Pairs, die unmittelbar hintereinander angelegt worden sind werden als zusammengehöriges Paar erkannt. Die Pairs können mit Texten gefüllt werden, die paarweise korrespondieren.

In den Optionen der Pairs kann man die Farbe einstellen.

Beim Aufruf der Seite werden alle Pairs gemischt und verdeckt angezeigt. Nun müssen sie paarweise aufgedeckt werden. Stimmt die Zuordnung, so bleibt das Paar aufgedeckt. Anderenfalls werden die Karten wieder umgedreht.

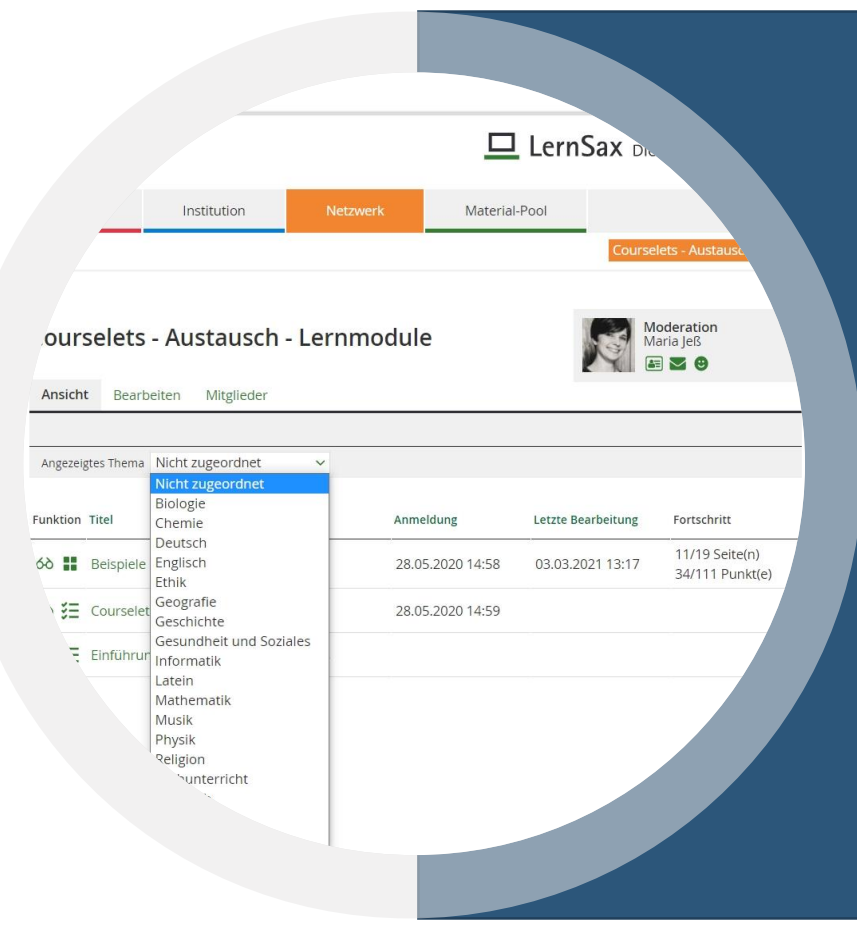

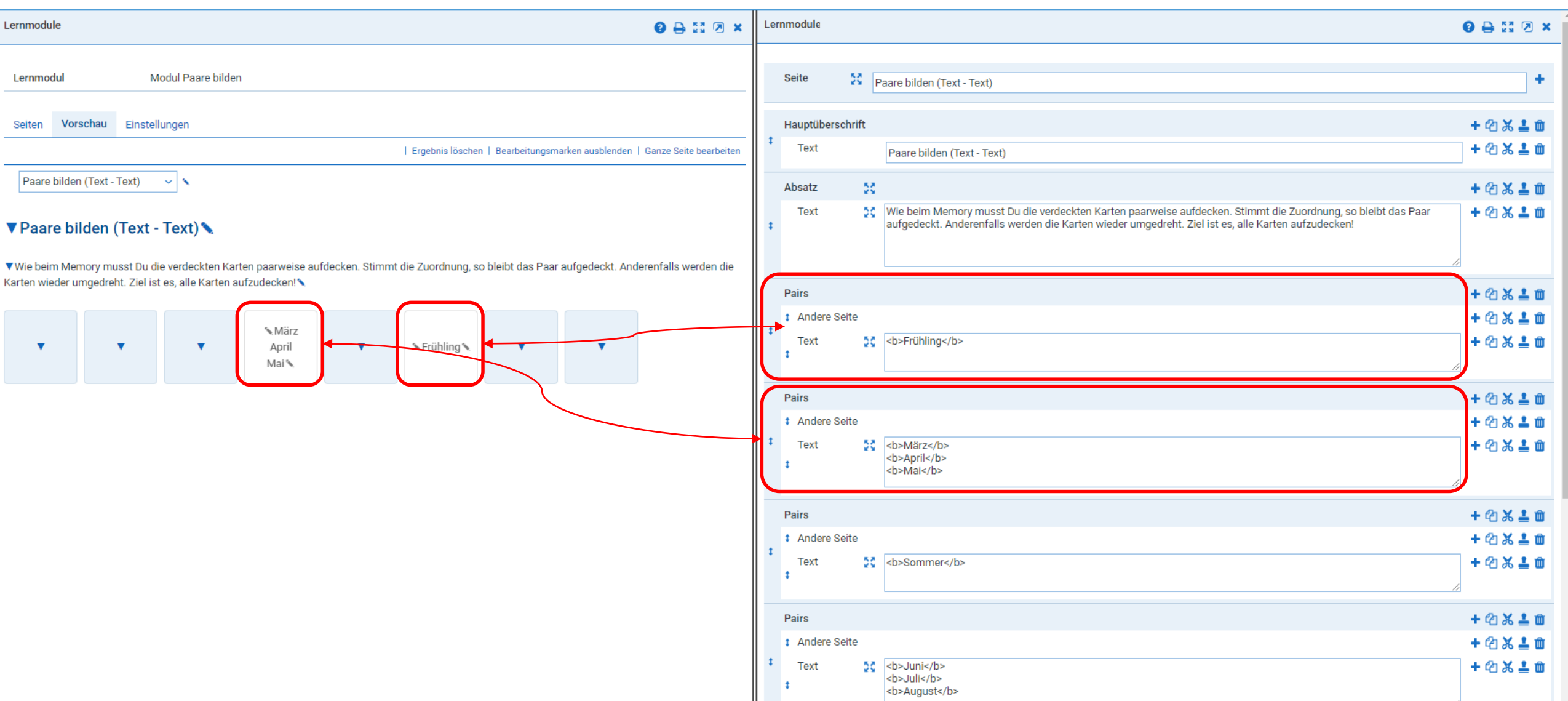

 $\vert$  t

Pairs

Speichern und schließen

Speichern

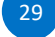

 $+ 28.2 +$ 

 $\mathbb{A}$ ,

**Beim Paare bilden (Text - Bild)** kommt das Element "Pairs" in zwei Varianten hinzu, welches trotzdem paarweise verwendet werden. Die Bilder für die Paarbildung müssen im Vorfeld in gleicher Größe (z.B. 200pxx200px) vorbereitet werden.

Einem Text-Pair wird nun ein Bild-Pair zugeordnet, die beide wieder paarweise korrespondieren müssen.

Unter "Icon" des Bild-Pair kann eines der Bild hochgeladen werden. Das macht man dann für jedes Paar – je ein Pair mit Text und ein Pair mit Bild.

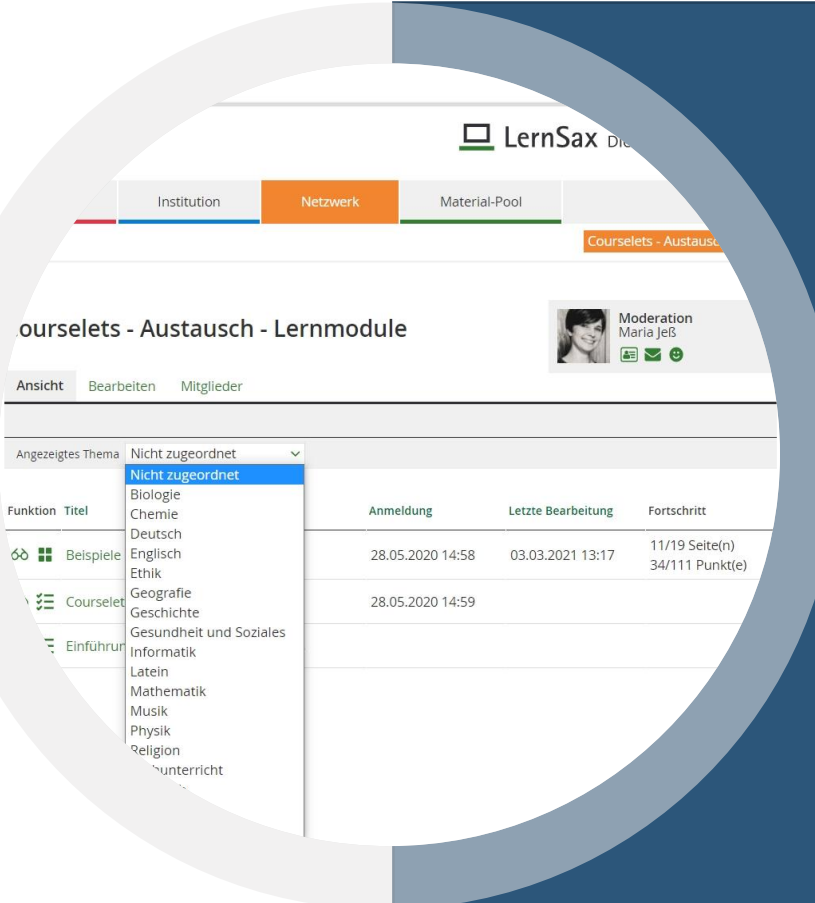

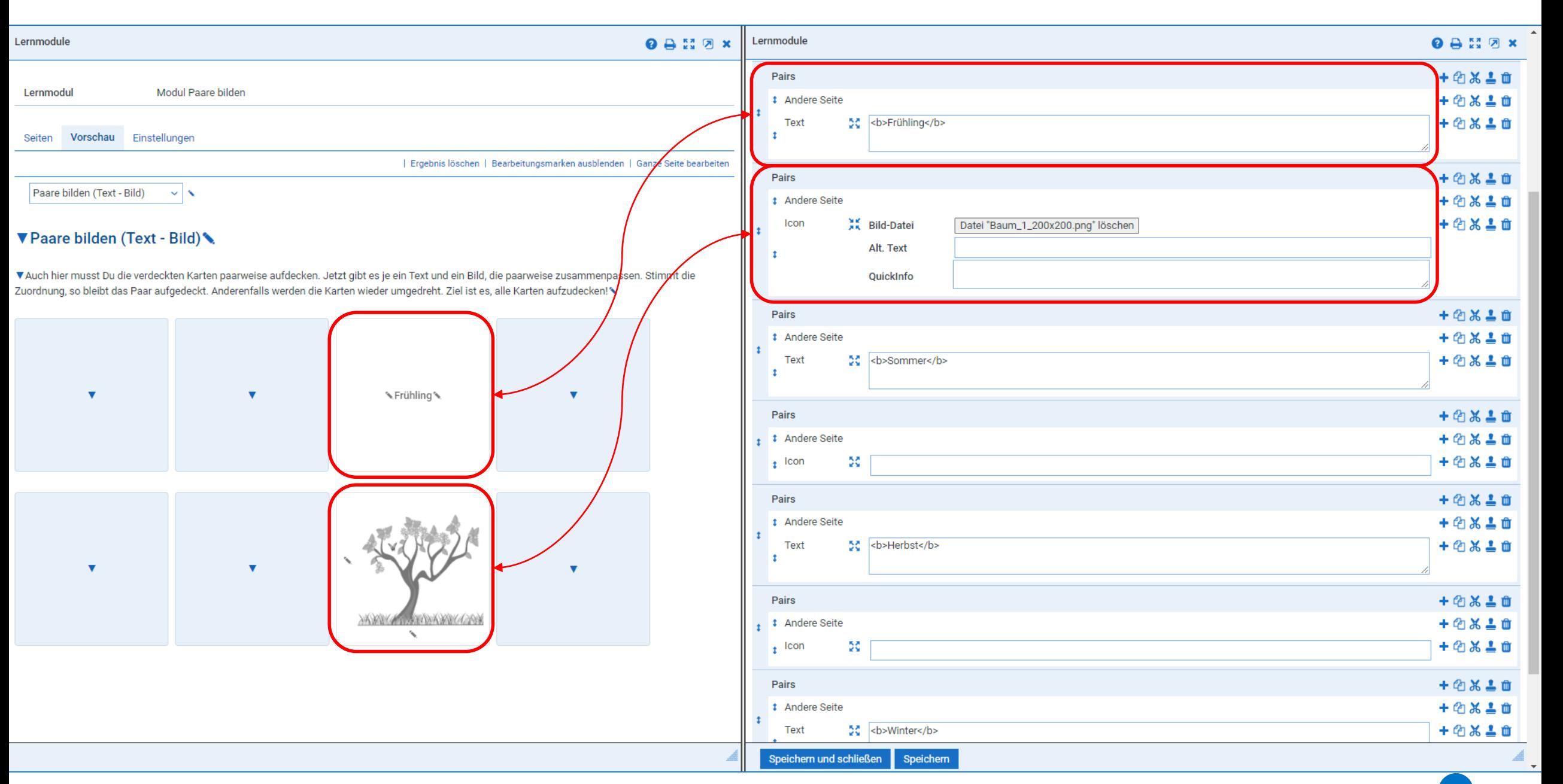

Beim **Paare bilden (Bild - Bild)** ist der einzige Unterschied zum vorhergehenden Beispiel, dass nur noch Bild-Pairs verwendet werden.

Nun hat man im Prinzip ein reines Memory. Alle Karten enthalten (gleichgroße) Bilder, die paarweise aufgedeckt werden müssen.

Schülerinnen und Schüler nehmen solche Übungen eher als Spiel wahr als andere Übungsformen …

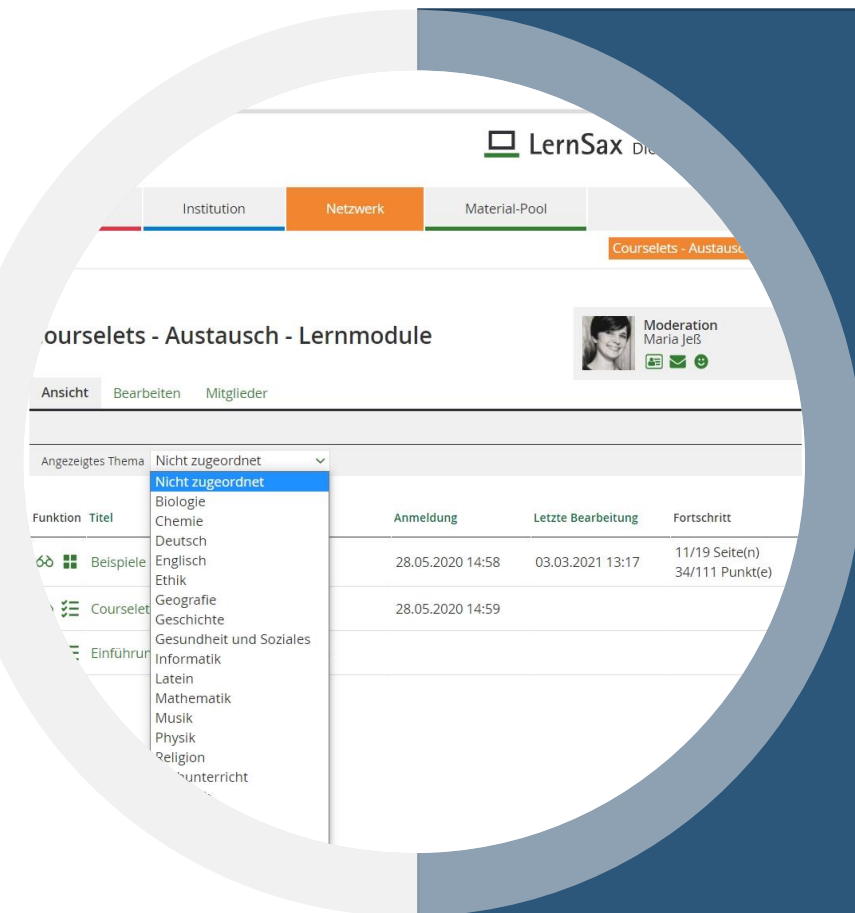

![](_page_32_Picture_27.jpeg)

#### ▼ Paare bilden (Bilder, 4 Paare)

VAuch hier musst Du die verdeckten Karten paarweise aufdecken. Jetzt gibt es je zwei Bilder, die paarweise zusammenpassen. Stimmt die Zuordnung, so bleibt das Paar aufgedeckt. Anderenfalls werden die Karten wieder umgedreht. Ziel ist es, alle Karten aufzudecken!

![](_page_32_Figure_3.jpeg)

![](_page_32_Figure_4.jpeg)

![](_page_32_Picture_28.jpeg)

Beim Werkzeug **Reihenfolge (Text)** kann man in der Text-Version z.B. Schüttelsätze (oder scrambled sentences) bilden. Auch die Abfrage von Reihenfolgen beliebiger Art sind hiermit möglich.

Man benötigt lediglich eine Reihe von Gleitern und **eine** Lücke für Gleiter in der die Antworten in der richtigen Reihenfolge durch "Pipe"-Symbole getrennt angeordnet sind. Beim Start der Übung werden die Antworten gemischt und die Aufgabe besteht darin, die richtige Reihenfolge herzustellen.

![](_page_33_Picture_3.jpeg)

![](_page_34_Picture_9.jpeg)

Das selbe Werkzeug **Reihenfolge (Bild)** kann man in der Bild-Version verwenden, um etwa zeitliche Abläufe in Form einer Bildserie in die richtige Reihenfolge zu bringen.

Man benötigt lediglich **eine** Lücke für Gleiter in der die Text-Antworten in der richtigen Reihenfolge durch "Pipe"-Symbole getrennt angeordnet sind. Die Gleitern enthalten einen Text (der ist für die Sortierung maßgeblich) und dann wird jedem Gleiter noch ein Bild zugeordnet. In der Übung wird nur das Bild zu sehen sein, auch wenn die Sortierung anhand der Texte passiert.

![](_page_35_Picture_3.jpeg)

![](_page_36_Picture_22.jpeg)

#### ▼ Reihenfolge mit Drag & Drop (Bilder)

▼In dieser Übung müssen Bild-Gleiter in die richtige Reihenfolge gebracht werden. Ordne den Jahresverlauf von Frühling zu Winter!

![](_page_36_Figure_3.jpeg)

> Auswertung

![](_page_36_Picture_23.jpeg)

Diese fünf grundlegenden Werkzeuge in ihren verschiedenen Versionen reichen für den Anfang erst einmal aus, um anspruchsvolle Lernmodule zu erstellen.

Klappt das mit dem Anpassen der Module schon ganz gut, dann kann man dazu übergehen, unterschiedliche Modul-Seiten per Kopieren & Einfügen im Editor in einem Lernmodul zu kombinieren.

Damit kann man dann auch abwechslungsreichere Lernmodule erzeugen.

Viel Spaß bei der Gestaltung eigener Lernmodule!

![](_page_37_Picture_5.jpeg)

![](_page_38_Picture_20.jpeg)

### **5. EXTRAS**

Punkteverteilung anpassen

Medien aus MeSax integrieren

Zeitvorgaben integrieren

Audioaufnahmen integrieren

![](_page_39_Picture_5.jpeg)

### **6. TUTORIAL-VIDEOS**

**LernSax** Lernmodul als Administrator freigeben:

[https://youtu.be/Ue1WXThj\\_hY?list=PL6EpeqbKs1qBwT5iF3IATa0PHcgX-sLkI](https://youtu.be/Ue1WXThj_hY?list=PL6EpeqbKs1qBwT5iF3IATa0PHcgX-sLkI)

**LernSax** Lernmodul - in Klassen kopieren und freigeben:

<https://youtu.be/CWXa4CgGo-M>

**LernSax** Grundlagen Courselets (Lernmodule):

[https://youtu.be/lT5tVVUXPZ0?list=PLgpWt6GS\\_Dup5A\\_sSDRXMIoQjZ7GURyh9](https://youtu.be/lT5tVVUXPZ0?list=PLgpWt6GS_Dup5A_sSDRXMIoQjZ7GURyh9)

**LernSax** Lernmodul-Werkzeug Memory:

<https://youtu.be/2T-1aW60c2c>

**LernSax** Lernmodul-Werkzeug Lückentext:

<https://youtu.be/svEsikwth2w>

**LernSax** Lernmodul-Werkzeug Lücken und Gleiter:

<https://youtu.be/ucEH4kGMico>

**Lernsax** Lernmodul-Werkzeug Bild mit Eingabefeldern:

<https://youtu.be/5HcjkMbGldI>

![](_page_40_Picture_15.jpeg)

## Medienpädagogisches Zentrum Landkreis Leipzig

# **VIELEN DANK!**

Stauffenbergstr. 4 | Haus 2 | Haus 7

04552 Borna

Telefon: 03433 – 219194

 $\boxtimes$  **<https://www.mpz-landkreis-leipzig.de/>** 

![](_page_41_Picture_6.jpeg)